# **G** appjetty

# **USER MANUAL**

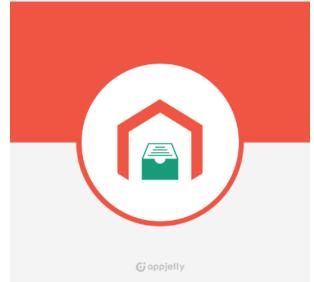

# MageMob Inventory

### Version: 1.1.1

### Compatibility:

Magento Community Edition: V 2.3.0 & above 2.3.0, 2.4.\* with MSI (Multi Source Inventory)

Mobile OS: Android 4.4 and above iOS 9.0 and above

# TABLE OF CONTENTS

| Introduction                        | 1 |
|-------------------------------------|---|
| Benefits of MageMob Inventory       | 1 |
| Installation & Activation           | 2 |
| Extension Activation                | 7 |
| How it Works?                       | 3 |
| Back End Configuration              | 3 |
| Inventory System Enterprise General |   |
| Configuration                       | Э |
| Mange Suppliers10                   | ) |
| Mange Stocks                        | 9 |
| Pending Products23                  | 3 |
| Purchase Orders24                   | 4 |
| Stock Received                      | 1 |
| Purchase Orders                     | 3 |
| Purchase Invoice                    | 7 |
| Inventory Log40                     | C |
| Sales Orders42                      | 2 |
| Manage Sources47                    | 7 |
| Barcode52                           | 2 |
| Points to Note54                    | 4 |
| Contact Us55                        | 5 |

# Introduction

Magento 2 MageMob Inventory extension is used to manage inventory of products. It manages stock in/stock out of products, keeps a track of suppliers, purchase orders, pending products, orders, stock received, purchase invoice, barcode and history of product's inventory. It reduces the amount of time and efforts taken to manage inventory of several products at once.

#### Note:

- This extension works on the default inventory configuration settings of Magento 2. Manage Stock option must be set to **'YES'**.
- Mobile App will only be provided for Ultimate Edition of MageMob Inventory.

# **Benefits of MageMob Inventory**

Inventory management is a good practice for any company. But the way you handle it can either make or break your business. If you do not keep a watchful eye on your inventory or count your stock regularly, you are setting yourself up for potential inventory errors and challenges. Keep the following benefits in your mind as you weigh the costs of not implementing an inventory management strategy:

- It improves the accuracy of inventory orders and helps you to figure out how much inventory you need to have on hand.
- This extension saves your time and money. It also gives you real time updates and monetary benefits.
- It's a fact that a good Inventory Management will help you hold the customers. The customers will visit your store again, if you provide timely deliveries.
- The barcode scanning module integrated in this system helps you to scan the barcode of products and also enter a unique barcode on your own. The Barcode scanning devices can be configured with the system help eliminate the manual process so that your employees can focus important areas of your business.

# **Installation & Activation**

#### Manual Installation (Installing Magento 2 extension by copying code)

#### Step 1:

For Windows OS:

- Go to <your Magento install dir>/app/code. Under that, create the folders using following hierarchy:
  - Biztech
  - MageMob Inventory

#### For Linux OS:

- Enter the following commands keeping their order:
  - cd <your Magento install dir>/app/code
  - mkdir -p Biztech/ MageMob Inventory
- After this, find the Download Zip and extract all files and folders in Biztech/ MageMob Inventory.

#### Step 2:

- After the successful installation you have to run the command on Magento2 root directory "php bin/magento setup:upgrade".
- If you see blank page or permission error, go to Terminal (Linux)/ Command Prompt (Windows).
  - cd [magento root directory][var]
  - run the following command
  - \$ chmod –R 777 \*

#### Step 3:

• After running the command, log into the admin panel and clear the Cache. Go to **SYSTEM -> Tools** (section) -> CACHE MANAGEMENT to clear the cache.

| Cac   | he Manageme              | Q 💋                                                                         | 💄 admin 👻                |          |
|-------|--------------------------|-----------------------------------------------------------------------------|--------------------------|----------|
|       |                          | Flush Cache S                                                               | itorage Flush Magent     | o Cache  |
| Refre | Submit                   | 13 records found Description                                                | Tags                     | Status   |
|       | Configuration            | Various XML configurations that were collected across modules<br>and merged | CONFIG                   | DISABLED |
|       | Layouts                  | Layout building instructions                                                | LAYOUT_GENERAL_CACHE_TAG | DISABLED |
|       | Blocks HTML output       | Page blocks HTML                                                            | BLOCK_HTML               | DISABLED |
|       | Collections Data         | Collection data files                                                       | COLLECTION_DATA          | DISABLED |
|       | Reflection Data          | API interfaces reflection data                                              | REFLECTION               | DISABLED |
|       | Database DDL operations  | Results of DDL queries, such as describing tables or indexes                | DB_DDL                   | DISABLED |
|       | EAV types and attributes | Entity types declaration cache                                              | EAV                      | DISABLED |
|       | Customer Notification    | Customer Notification                                                       | CUSTOMER_NOTIFICATION    | DISABLED |

### Step 4:

• After successful installation, you can see the "MageMob Inventory" under APPJETTY tab under **STORES** -> CONFIGURATION.

| Configura     | ation         |                                         | Q | 📫 👤 admin 🗸 |
|---------------|---------------|-----------------------------------------|---|-------------|
| Store View: D | efault Config | • <b>(</b> )                            |   | Save Config |
| GENERAL       | ~             | Inventory System Activation             |   | $\odot$     |
| SECURITY      | ~             | Enable Extension                        |   | $\odot$     |
| CATALOG       | ~             | Select Supplier                         |   | $\odot$     |
| APPJETTY      | ^             | Advance Inventory System: Configuration |   | $\odot$     |
| Magemob Inve  | ntory         |                                         |   |             |
| CUSTOMERS     | ~             |                                         |   |             |

#### Installation via Composer

#### Step 1:

• Install composer from this link. If you already installed composer, skip this step.

#### Step 2:

 Go to app -> code -> Biztech -> MageMob Inventory, right click on composer.json and select use composer here.

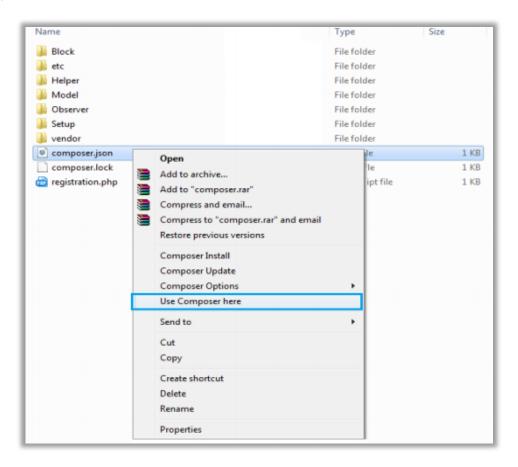

#### Step 3:

- After that you can see command prompt where you have to run the following command:
  - composer update

#### Step 4:

• Now go to [Magento root directory] and right click on use Composer here.

| Name           | Date modified                        | Туре             | Size   |
|----------------|--------------------------------------|------------------|--------|
| app            | 22/02/2016 6:36 PM                   | File folder      |        |
| bin bin        | 22/02/2016 4:19 PM                   | File folder      |        |
| dev dev        | 22/02/2016 4:19 PM                   | File folder      |        |
| 🍌 lib          | 22/02/2016 4:19 PM                   | File folder      |        |
| phpserver      | 22/02/2016 4:19 PM                   | File folder      |        |
| 🗼 pub          | 22/02/2016 4:20 PM                   | File folder      |        |
| 🗼 setup        | 22/02/2016 4:20 PM                   | File folder      |        |
| 📙 update       | 22/02/2016 4:20 PM                   | File folder      |        |
| la var         | 22/02/2016 5:42 PM                   | File folder      |        |
| 🎍 vendor       | 23/02/2016 12:37                     | File folder      |        |
| .gitignore     | 27/01/2016 8:11 PM                   | Text Document    | 2 KB   |
| .htaccess      | 27/01/2016 8:13 PM                   | HTACCESS File    | 8 KB   |
| .htacces       | Open                                 | SAMPLE File      | 7 KB   |
|                | Open with                            | PHP_CS File      | 2 KB   |
| 🗋 .travis.yı 🚞 | Add to archive 1                     | YML File         | 4 KB   |
| 🔄 CHANG 🧱      | Add to "composer.rar"                | MD File          | 428 KB |
| 🔍 compos 🥁     | Compress and email                   | JSON File        | 3 KB   |
| compos 🎬       | Compress to "composer.rar" and email | LOCK File        | 329 KB |
| CONTRI         | Restore previous versions            | MD File          | 4 KB   |
| CONTR          |                                      | Firefox HTML Doc | 10 KB  |
| COPYIN         | Composer Install                     | TXT File         | 1 KB   |
| Gruntfile      | Composer Update                      | JS File          | 3 KB   |
| index.pt       | Composer Options •                   | PHP script file  | 2 KB   |
| LICENSE        | Use Composer here                    | TXT File         | 11 KB  |
| LICENSE        | Send to +                            | TXT File         | 11 KB  |
| nginx.ce       | h h                                  | SAMPLE File      | 5 KB   |
| package        | Cut                                  | JSON File        | 2 KB   |
| php.ini.       | Сору                                 | SAMPLE File      | 1 KB   |
| READM          | Create shortcut                      | MD File          | 5 KB   |
|                | Delete                               |                  |        |
|                | Rename                               |                  |        |
|                | Properties                           |                  |        |
|                | Comparison.                          |                  |        |

#### Step 5:

- You can see the cmd window and run the following command here:
  - php bin/magento setup:upgrade

#### Step 6:

• After running the command, log into the admin panel and clear the Cache. Go to **SYSTEM -> Tools** (section) -> CACHE MANAGEMENT to clear the cache.

#### Step 7:

- After successful installation, you can see the "MageMob Inventory" under APPJETTY tab inside **STORES** -> **CONFIGURATION.**
- The installation is successful! Scroll down to activate the extension.

### **Extension Activation**

#### Copy an activation key

- Copy the activation key from the Order Confirmation Mail. OR
- Log into your account at <u>www.appjetty.com</u> using the email and password you have provided at checkout process.
- Go to Downloadable Options and copy the activation key for the **MageMob Inventory** extension.

#### Activate the extension

 Log into Magento Admin Panel and go to Stores -> Configuration -> AppJetty -> MageMob Inventory and enter the activation key in the 'Activation Key' field for the MageMob Inventory extension then click the 'Save Config' button.

#### Select Store

• When you enter and save the key it will be verified, and you can select the store where you need to use the MageMob Inventory extension. Click on **'Save Config'** button after making your selections.

| Configuration                  |                              | Q                                                         | <b>1</b> |
|--------------------------------|------------------------------|-----------------------------------------------------------|----------|
| Store View: Default Config 👻 💡 | )                            | Sav                                                       | e Config |
| APPJETTY                       | Inventory System             | m Activation                                              | $\odot$  |
| Magemob Admin                  | Activation Key<br>[website]  | To get the activation key, you can contact us at appjetty |          |
| Magemob App Builder            | Select Store<br>[store view] | Main Website                                              | <b>^</b> |
| Magemob Inventory              |                              | Main Website<br>Grocery                                   |          |
| Delivery Date                  |                              | Grocery                                                   |          |

• Now, MageMob Inventory Extension got activated! You just must set configurations.

**Note**: In order to enable "Multi Source Inventory (MSI)" feature, if it is not enabled by default in Magneto 2.3, you can enable from this link: <u>https://devdocs.magento.com/extensions/inventory-management/</u>

# How it Works?

### **Back End Configuration**

Please follow the below steps to configure MageMob Inventory extension

- Go to Stores -> Configuration
- From the left column navigate to **AppJetty -> MageMob Inventory.**

#### **Enable Extension & General Extension Configurations**

- To enable the extension select 'Yes' from the 'Enabled' dropdown list under 'Enable Extension' tab.
- To show all the suppliers in Purchase Order Creation select **'Yes'** from the **'Show all Suppliers in PO** Creation' dropdown list under **'Select Supplier'** tab.

| Enable Extension                                    |                                                                                                    | $\odot$ |
|-----------------------------------------------------|----------------------------------------------------------------------------------------------------|---------|
| Enabled<br>[store view]                             | Yes 💌                                                                                                    | ]       |
| Select Supplier                                     |                                                                                                    | $\odot$ |
| Show all suppliers in PO creation ?<br>[store view] | Yes<br>Select "Yes" to display all suppliers while generating<br>Purchase order else it will show the suppliers related to<br>that Products. If no supplier is selected for product, by<br>default all suppliers will be displayed. | ]       |

| Advance Inventory Syste               | em: Configuration                                                                                          | $\odot$ |
|---------------------------------------|----------------------------------------------------------------------------------------------------|---------|
| Warehouse Level Quantity<br>[website] | 150<br>Display pending order and pending products<br>whose quantity is lower than the entered<br>quantity. |         |

• Choose warehouse level quantity after which 'Pending Orders' and 'Pending Products' quantity will be displayed.

| Configu     | uration                                                        |        |                       | Q                                                                                                    | 🟓 👤 admin 🗸           |
|-------------|----------------------------------------------------------------|--------|-----------------------|----------------------------------------------------------------------------------------------------|-----------------------|
| Store View: | Default Config                                                 | - 6    |                       |                                                                                                    | Save Config           |
| GENERAL     | Default Config<br>Main Website<br>Main Website<br>Default Stor |        | ory System Activa     | tion                                                                                                    | O                     |
| SECURITY    | Stores Configure                                               |        | e Extension           |                                                                                                    | $\odot$               |
| CATALOG     | ~                                                              | Select | t Supplier            |                                                                                                    | $\odot$               |
| APPJETTY    | ^                                                              | Advar  | nce Inventory Syste   | em: Configuration                                                                                          | $\overline{\bigcirc}$ |
| Magemob     | Inventory                                                      | War    | ehouse Level Quantity | 450                                                                                                    | , I                   |
| CUSTOMER    | s ~                                                            |        | [website]             | 150<br>Display pending order and pending products<br>whose quantity is lower than the entered<br>quantity. |                       |

**Note:** When the customers purchase any of the product from any of the website included under the instance, the quantity of the product purchased will automatically be deducted from the specific product's inventory.

### **Inventory System Enterprise General Configuration**

- **New Order Notification Message:** Add a message to receive notifications on the Mobile app whenever a New Order is received.
- **New Customer Register Notification Message:** Add a message to receive notifications on the Mobile app whenever a New User is Registered.
- **Minimum Quantity Required for Product:** Enter minimum quantity required for product inventory alerts.
- **Product Inventory Notification Message:** Add a message to receive notifications on the Mobile app whenever a product quantity is lower or equal to minimum quantity.
- Store Base URL QR code: Scan the QR code to view and configure the store base URL on your device.
- Android Notification Key: Enter the notification key to display the notifications in the Android App.
- **iOS Notification Key:** Enter the notification key to display the notification in the iOS App.

| Inventory System En                   | terprise General Configuration                                                                                            | 0 |
|---------------------------------------|----------------------------------------------------------------------------------------------------|---|
| Send Notification For                 | Order Notification                                                                                                    |   |
| [website]                             | Product Notification                                                                                                    |   |
|                                       | Customer Notification                                                                                                    |   |
|                                       | Review Notification                                                                                                    |   |
|                                       |                                                                                                    |   |
| New Order Notification                |                                                                                                    | 7 |
| Message<br>[store view]               | Enter your message which will be received on the Mobile app whenever a New Order is received.                             |   |
| New Customer Register                 |                                                                                                    |   |
| Notification Message<br>[store view]  | Enter your message which will be received on the Mobile app whenever a New Customer is registered.                        |   |
| Minimum Quantity                      |                                                                                                    | ٦ |
| Required For Product<br>[store view]  | Enter minimum quantity required for product inventory alerts                                                              |   |
| Product Inventory                     |                                                                                                    |   |
| Notification Message<br>[store view]  | Enter your message which will be received on the Mobile app whenever a product qty is lower than or equal to minimum qty. |   |
| Product Review                        |                                                                                                    |   |
| Notification Message                  |                                                                                                    |   |
| [store view]                          | Enter your message which will be received on the Mobile app whenever a new product review is added.                       |   |
| Store Base Url                        | http://m.biztechcs.lan/globaldemo231/                                                                                     |   |
| [store view]                          | Configure this URL on your device.                                                                                        |   |
| Store Base Url QRcode<br>[store view] |                                                                                                    |   |
|                                       |                                                                                                    |   |

# Mange Suppliers

Magento Backend

• To manage the suppliers from the Magento backend, go to Menu:

MageMob Inventory -> Manage Supplier.

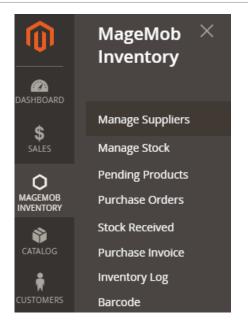

• The list of the suppliers will be displayed in grid view.

| Manage Supplier Q 🐢 🛓 admin 🗸 |            |           |          |                |                       |         |
|-------------------------------|------------|-----------|----------|----------------|-----------------------|---------|
|                               |            |           |          |                | Add S                 | upplier |
| Actions                       |            |           |          | 20 💌 per pa    |                       | of 1    |
| D 1                           | First Name | Last Name | Company  | Contact Person | Email                 | Status  |
| Any  From To                  |            |           |          |                |                       | •       |
| 2                             | Kavya      | Dave      | AppJetty |                | kavyadave28@gmail.com | Active  |
| 1                             | John       | Doe       | Biz      |                | test@gmail.com        | Active  |

- Here, Admin can **Sort** or **Search** the records as per the provided filters for the fields.
- Admin can create a new supplier and provide the access by inserting the necessary details and the credentials.
- To add a 'new supplier', click on Add Supplier button. By clicking it, "Create Supplier" page will be redirected.
- Admin needs to add basic details of the supplier such as their name, email, company name, contact person's name, shipping and payment method, address information and associated products.
- Admin can add password for supplier to enable front end Supplier Login.

| Create Supplier              |                      |               |             | Q                      | <b>(10</b> | 💄 admin 🔻 |
|------------------------------|----------------------|---------------|-------------|------------------------|------------|-----------|
|                              |                      | ← Back        | Reset       | Save and Continue Edit | Save       | Supplier  |
| SUPPLIER INFORMATION         | Supplier Information |               |             |                        |            |           |
| Supplier Information         | First Name 🔸         | Tommy         |             |                        |            |           |
| Supplier Address Information | Last Name 🔸          | Jane          |             |                        |            |           |
| Associated Products          | Email \star          | tommyjane00   | 8@gmail.coi | n                      |            |           |
|                              | Password *           | ••••••        |             |                        |            |           |
|                              | Company \star        | New Line Ente | erprise     |                        |            |           |
|                              | Contact Person       | Mr. Tommy Ja  | ne          |                        |            |           |
|                              | Shipping Method      | Fed Ex Smart  | Shipment    |                        |            |           |
|                              | Payment Method       | COD, Online   |             |                        |            |           |
|                              |                      | Status A      | ctive 💌     | ]                      |            |           |

- Admin can select the status of the supplier as 'Active' or 'Inactive'.
- Admin also needs to add the information related to the address from the 'Supplier Address Information'.

| Create Supplier                |                       |                                           |              | Q          | <b>(10</b> | 💄 admin 🗸 |
|--------------------------------|-----------------------|-------------------------------------------|--------------|------------|------------|-----------|
|                                | ÷                     | Back Reset                                | Save and Con | tinue Edit | Save       | Supplier  |
| SUPPLIER INFORMATION           | Supplier Address Info | rmation                                   |              |            |            |           |
| Supplier Information 🖌         | Street Address *      | The point at Inverr<br>8310, S.Valley Hwy | ness         |            |            |           |
| Supplier Address Information 🖌 |                       | 7th floor,<br>CO, Eastwood                |              |            |            |           |
| Associated Products            |                       |                                           |              |            |            | //        |
|                                | Country *             | United States                             |              | •          |            |           |
|                                | State *               | Colorado                                  | •            |            |            |           |
|                                | City *                | Colorado                                  |              |            |            |           |
|                                | Postal Code  *        | 80022                                     |              |            |            |           |
|                                | Telephone *           | 04578954112                               |              |            |            |           |
|                                | Fax                   |                                           |              |            |            |           |

• Admin can select the associated products which is available with supplier.

| Create Supplier              |                  |                           |                  | 🔍 🏓 上 admin                 |
|------------------------------|------------------|---------------------------|------------------|-----------------------------|
|                              |                  | ← Back                    | Reset Save and O | Continue Edit Save Supplier |
| SUPPLIER INFORMATION         | 1963 records fou | und 20 🔻 per page         | < 1 of           | 99 > Search Reset Filter    |
| Supplier Information         | Im               | age Name                  | SKU Price        | Postio                      |
| Supplier Address Information | Any 🔻            |                           | From<br>To       | From<br>To                  |
| Associated Products 🖌        |                  | Joust Duffle Bag          | 24-MB01 \$34.00  |                             |
|                              |                  | Strive Shoulder Pack      | 24-MB04 \$32.00  |                             |
|                              |                  | Crown Summit<br>Backpack  | 24-MB03 \$38.00  |                             |
|                              | <b>V</b>         | Wayfarer Messenger<br>Bag | 24-MB05 \$45.00  |                             |

- After inserting all the details, click on **save** to Save the supplier's details.
- The new Supplier will be listed in Manage Supplier list and admin can edit the supplier's details.

| Mana    | ge Supplier                         |            |           |         |                   | Q 🚛   | 👤 admin 👻    |
|---------|-------------------------------------|------------|-----------|---------|-------------------|-------|--------------|
|         |                                     |            |           |         |                   | Add S | upplier      |
| 🗸 Sup   | pplier Saved Successfully!          |            |           |         |                   |       |              |
| Actions | <ul> <li>3 records found</li> </ul> |            |           |         | 20 <b>v</b> per 5 |       | Reset Filter |
|         |                                     |            |           |         |                   |       |              |
|         | ID 1                                | First Name | Last Name | Company | Contact Person    | Email | Status       |
| Any v   | ID T                                | First Name | Last Name | Company |                   | Ŭ     |              |
|         | From                                | First Name | Last Name | Company |                   | Ŭ     | Status       |
|         | From<br>To                          |            |           |         | Contact Person    | Email | Status       |

• Now Admin can open the MageMob Inventory app and check the Suppliers in it.

#### MageMob Inventory App

#### **Supplier List:**

• By pressing **Suppliers** option, by pressing **Suppliers** option, Admin will be able to see the list of the suppliers with the supplier's Name, E-mail Id, Company and Status information.

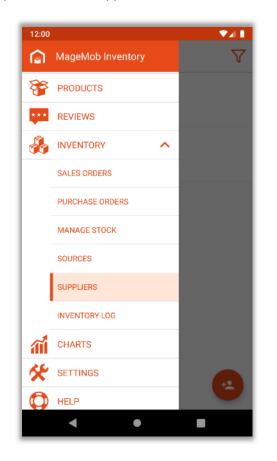

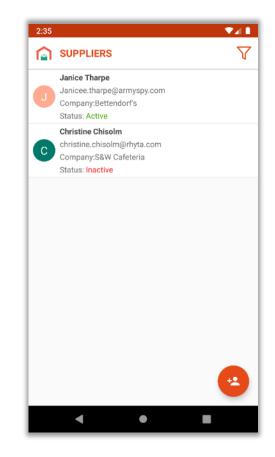

| 2:35                                                                                          |          |
|-----------------------------------------------------------------------------------------------|----------|
|                                                                                               | $\nabla$ |
| Q Search By Name or Email                                                                     |          |
| × Clear                                                                                       | $\odot$  |
| Janice Tharpe<br>Janicee.tharpe@armyspy.com<br>Company:Bettendorf's<br>Status: Active         |          |
| Christine Chisolm<br>christine.chisolm@rhyta.com<br>Company:S&W Cafeteria<br>Status: Inactive |          |
|                                                                                               |          |
|                                                                                               |          |
|                                                                                               |          |
|                                                                                               |          |
|                                                                                               | -        |
| • •                                                                                           | -        |

- Admin can sort suppliers through supplier name or email.
- Admin can contact the supplier via 'mail' or 'call' directly from the app.

#### **Add Supplier**

• Admin can create (add) a supplier by pressing "Add(+)" icon. (left image)

|          |                                                      | ▼⊿ L     | 4:06                       |          |
|----------|------------------------------------------------------|----------|----------------------------|----------|
| 1        | SUPPLIERS                                            | $\nabla$ | <b>〈</b> ADD SUPPLIER      |          |
|          | Janice Tharpe<br>Janicee.tharpe@armyspy.com          |          | First name* Janice         |          |
| <u> </u> | Company:Bettendorf's<br>Status: Active               |          | Last name* Tharpe          |          |
|          | Christine Chisolm                                    |          | Email* Janicee.tharpe@arm  | yspy.com |
|          | christine.chisolm@rhyta.com<br>Company:S&W Cafeteria |          | New Password ·····         |          |
|          | Status: Inactive                                     |          | Phone Number* 314-242-86   | 30       |
|          |                                                      |          | Company* Bettendorf's      |          |
|          |                                                      |          | Contact Person Oliver Quee | n        |
|          |                                                      |          | Shipment Method Table Rat  | es       |
|          |                                                      |          | Payment Method COD         |          |
|          |                                                      |          | Status                     |          |
|          |                                                      |          | Street* 1107 State Street  |          |
|          |                                                      |          | City* Saint Louis          |          |
|          |                                                      |          | Postal code* MO 63101      |          |
|          |                                                      | <u>.</u> |                            |          |

• Insert all the necessary details and click on 🗸 'Right' icon to add a supplier. (right image)

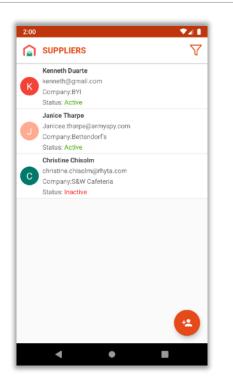

- The new Supplier is added, and it can be seen in the list of the Supplier.
- Note: The new Supplier will also be synced in Magento 2 backend and Admin can see the new supplier in "Manage Supplier" option.

#### **Supplier Detail**

#### **Supplier Info:**

- By pressing any 'supplier name', Admin can see the two tabs named **Supplier Info** and **Associated Products** supplier.
- In Supplier Info tab, Admin can see the supplier details like Name, Email, Shipping Method, Payment Method, Contact Person Address etc.
- You can see the status of the supplier as Active or Inactive. Admin can edit the details by pressing "Edit" icon.

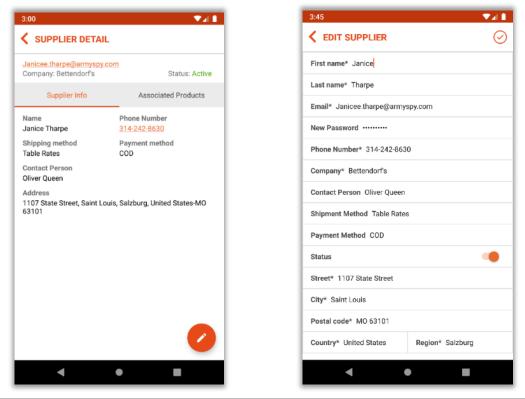

#### **Associated Product**

• By pressing on **Associated Products** tab, Admin can see the list of the associated products for the suppliers. Admin can manage the products by pressing '+' icon.

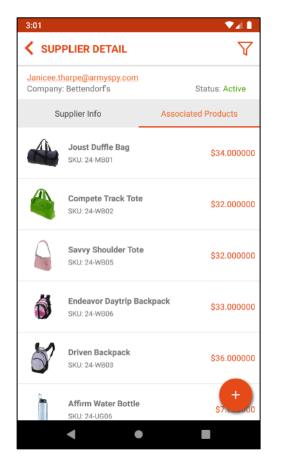

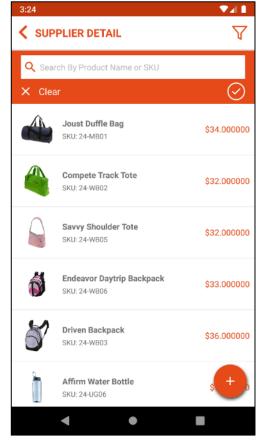

- Here, Admin can also sort the products through Product name or SKU.
- As (plus) + icon is pressed, Add and Remove options will be displayed.

#### Add/Remove Product

- $\circ$   $\;$  Admin can Add and Remove the products.
- Now, if admin press **plus +** icon, the list of the all the products will be displayed.
- Admin can select the product as per requirement and after selection of product, pressing on 'right' ✓ icon the selected product will be added in to Associated Product. (left image)
- By pressing **remove I** icon, Admin can select the 'associated products' they want to remove and then pressing 'right' ✓ icon, the products will be removed. (right image)

| 3:34                                                  | ▼⊿∎      |
|-------------------------------------------------------|----------|
| <b>ADD PRODUCT</b>                                    | $\nabla$ |
| <b>sdf</b><br>SKU: sdsdf                              |          |
| abc12<br>SKU: abcccc                                  |          |
| <b>abc</b><br>SKU: a                                  |          |
| Erika Running Short<br>SKU: WSH12                     |          |
| Erika Running Short-32-Red<br>SKU: WSH12-32-Red       |          |
| Erika Running Short-32-Purple<br>SKU: WSH12-32-Purple |          |
| Erika Running Short-32-Green<br>SKU: WSH12-32-Green   |          |
| Erika Running Short-31-Red<br>SKU: WSH12-31-Red       |          |
| Erika Running Short-31-Purple<br>SKU: WSH12-31-Purple |          |
| Erika Running Short-31-Green<br>SKU: WSH12-31-Green   |          |
| Erika Running Short-30-Red<br>SKU: WSH12-30-Red       |          |
| Erika Running Short-30-Purple                         |          |
| • •                                                   |          |

| 3:34                                                        | ▼⊿∎      |
|-------------------------------------------------------------|----------|
| REMOVE PRODUCT                                              | $\nabla$ |
| Angel Light Running Short-28-Purple<br>SKU: WSH06-28-Purple |          |
| Dual Handle Cardio Ball<br>SKU: 24-UG07                     |          |
| Affirm Water Bottle<br>SKU: 24-UG06                         |          |
| Driven Backpack<br>SKU: 24-WB03                             |          |
| Endeavor Daytrip Backpack<br>SKU: 24-WB06                   |          |
| Savvy Shoulder Tote<br>SKU: 24-WB05                         |          |
| Compete Track Tote<br>SKU: 24-WB02                          |          |
| Joust Duffle Bag<br>SKU: 24-MB01                            |          |
|                                                             |          |
|                                                             |          |
|                                                             |          |
| < ●                                                         |          |

### **Delete Supplier**

| 2:57           | SUPPLIERS                                                                                      | ▼ <b>4</b> 1<br>7 |
|----------------|------------------------------------------------------------------------------------------------|-------------------|
| 0              | Janice Tharpe<br>Janicee.tharpe@armyspy.com<br>Company:Bettendorf's<br>Status: Active          |                   |
| christ<br>Comp | t <b>ine Chisolm</b><br>ine.chisolm@rhyta.com<br>any:S&W Cafeteria<br>s: <mark>Inactive</mark> | Ē                 |
|                |                                                                                                |                   |
|                |                                                                                                |                   |
|                |                                                                                                |                   |
|                |                                                                                                |                   |
|                | • •                                                                                            | -                 |

Admin can delete(remove) supplier from the application by swiping left and pressing 'delete' icon.

# **Mange Stocks**

#### **Magento Backend**

- To manage the stock from the Magento backend, go to Menu:
   MageMob Inventory -> Manage Stock.
- Using this module, admin can manage product's Quantity, Stock Status, add Comments and Status of the Product as well.

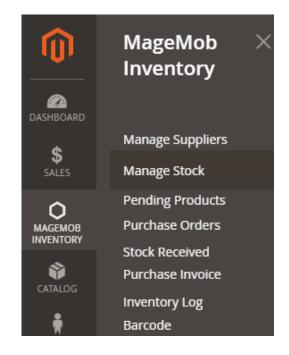

• By clicking on **Mange Stock**, the list of the products will be displayed in grid view.

| Manag                     | ge Sto | ck   |                            |             |                            |                     |                                       |                                                                                                    |           | Q               | <b>#</b> 10 <b>1</b> | admin 👻 |
|---------------------------|--------|------|----------------------------|-------------|----------------------------|---------------------|---------------------------------------|----------------------------------------------------------------------------------------------------|-----------|-----------------|----------------------|---------|
|                           |        |      |                            |             |                            |                     |                                       |                                                                                                    |           | Export CSV      | Impo                 | rt CSV  |
| Select Sourc              |        |      | bmit 19                    | 969 records | found ( <b>2</b> selected) |                     |                                       | 20 🔻                                                                                                    | per page  | Searc           | h Reset              | Filter  |
| Update Inv<br>Export in C |        | mage | Name                       | SKU         | Attrib. Set Name           | Price               | Salable Qty                           | Source Qty                                                                                                    | Total Qty | Inc/Dec Qty     | Comment              | Status  |
| Any 💌                     |        |      |                            |             | ¥                          | From<br>To<br>USD V |                                       |                                                                                                    |           |                 |                      | •       |
| V                         | 1      |      | Joust<br>Duffle Bag        | 24-<br>MB01 | Bag                        | \$34.00             | Default<br>Stock : 875<br>Indian : 22 | src second tab:<br>10.0000<br>Australia:<br>12.0000<br>Default Source:<br>939.0000<br>Gujarat_India:<br>22.0000<br>NewProductABC:<br>10.0000 | 15        | Increase Qty.   | <u> </u>             | Enabled |
| ✓                         | 2      | 1    | Strive<br>Shoulder<br>Pack | 24-<br>MB04 | Bag                        | \$32.00             | Default<br>Stock : 85<br>Indian : 2   | Australia: 2.0000<br>Default Source:<br>85.0000<br>Gujarat_India:<br>2.0000                                                                  | 8         | Increase Qty. 🔻 |                      | Enabled |

- Here, Admin can **Sort** or **Search** the records as per the provided filters for the fields.
- Admin can find the current stock in **Salable** and the **Source Qty** table.

• Admin can **Increase / Decrease** the quantity of the product. The increased / decreased quantity will be directly reflected in selected source.

Note: Decreased quantity must not be more than total available quantity in sources.

- To update the quantity of the product, select the product and insert the Qty in 'Total Qty' field.
- After inserting the Total Qty, select the option from increase / decrease quantity drop down list, then **Source** from select Source drop-down list and then click on **Update inventory** option **Submit** button.

| Mana                              | ge Sto       | ck   |                            |             |                              |              |                                       |                                                                                                    |           | Q               | <b>"1</b> 0 💄 | admin 👻 |
|-----------------------------------|--------------|------|----------------------------|-------------|------------------------------|--------------|---------------------------------------|----------------------------------------------------------------------------------------------------|-----------|-----------------|---------------|---------|
|                                   |              |      |                            |             |                              |              |                                       |                                                                                                    |           | Export CSV      | Impo          | rt CSV  |
| Select Source                     | ce: Australi | a    | •                          |             |                              |              |                                       |                                                                                                    |           | Searc           | h Reset       | Filter  |
| Update In<br>Actions<br>Update In |              | Su   | bmit 19                    | 969 record  | s found ( <b>2</b> selected) |              |                                       | 20 🔻                                                                                                    | per page  |                 | 1 of 99       | >       |
| Export in 0                       |              | mage | Name                       | SKU         | Attrib. Set Name             | Price        | Salable Qty                           | Source Qty                                                                                                    | Total Qty | Inc/Dec Qty     | Comment       | Status  |
| Any 💌                             |              |      |                            |             | •                            | From         |                                       |                                                                                                    |           |                 |               | •       |
|                                   |              |      |                            |             |                              | То           |                                       |                                                                                                    |           |                 |               |         |
|                                   |              |      |                            |             |                              | USD <b>v</b> |                                       |                                                                                                    |           |                 |               |         |
| ⊻                                 | 1            |      | Joust<br>Duffle Bag        | 24-<br>MB01 | Bag                          | \$34.00      | Default<br>Stock : 875<br>Indian : 22 | src second tab:<br>10.0000<br>Australia:<br>12.0000<br>Default Source:<br>939.0000<br>Gujarat_India:<br>22.0000<br>NewProductABC:<br>10.0000 | 15        | Increase Qty. 🔻 |               | Enabled |
| ~                                 | 2            | 1    | Strive<br>Shoulder<br>Pack | 24-<br>MB04 | Bag                          | \$32.00      | Default<br>Stock : 85<br>Indian : 2   | Australia: 2.0000<br>Default Source:<br>85.0000<br>Gujarat_India:<br>2.0000                                                                  | 8         | Increase Qty. 🔻 |               | Enabled |

- Quantity entered by admin will directly be increased / decreased to the product and updated in the selected Source. **For example:** If the existing quantity is "50" and the admin enters "5" in the text box and selects the Increase Qty then the final quantity of the product would be "55" for selected source.
- Admin can select the status of the product as **'Enable** or **'Disable'** from **status** column.
- Admin can Import the products through CSV file. Along with this admin can also export the products in CSV format.

#### MageMob Inventory App

#### **Stock List:**

- Press on Inventory -> Manage Stocks. Admin will get the list of the Categories. So, it can be easy to
  manage the stock by selecting a category.
- Here, the **categories** will be displayed based on the selected store on main dashboard.

| 12:28      | ▼⊿∎ |
|------------|-----|
|            |     |
| All >      |     |
| Gear       | >   |
| Training   | >   |
| Men        | >   |
| Women      | >   |
| Sale       |     |
| What's New |     |
| Others     |     |
|            |     |

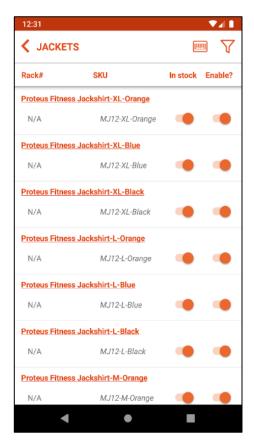

- By Selecting any Category, the list of the products will be displayed for that category only.
- Admin can search the records as per the provided filters like Name, SKU, Rack ID, Stock Availability and the Status based. (left image)
- Admin can search for a product by scanning SKU of product through scanner.

| 1:04           |                        | ♥◢▮              | 12:58          |                                                          |
|----------------|------------------------|------------------|----------------|----------------------------------------------------------|
|                | rs                     |                  |                | гѕ                                                       |
| Q By Name      | e or SKU 🔍 By F        | Rack ID          | Rack#          | SKU In sto                                               |
| In stock       | : 🔵 🗌 Enat             | oled             |                | ss Jackshirt-XL-Orange                                   |
| 🗙 Clear        |                        | $\odot$          | N/A            | MJ12-XL-Orange                                           |
| Rack#          | SKU                    | In stock Enable? |                | ame: Proteus Fitness Jackshirt-XL-<br>SKU: MJ12-XL-Black |
| Proteus Fitnes | ss Jackshirt-XL-Orange |                  | F Update       |                                                          |
| N/A            | MJ12-XL-Orange         |                  |                |                                                          |
| Proteus Fitnes | ss Jackshirt-XL-Blue   |                  | Source:        | Default Source 🔻 Qty: 1                                  |
| N/A            | MJ12-XL-Blue           | •                | In stock       | Enable?                                                  |
| Proteus Fitnes | ss Jackshirt-XL-Black  |                  | Enter your     | comment                                                  |
| N/A            | MJ12-XL-Black          | •                | E              |                                                          |
| Proteus Fitnes | ss Jackshirt-L-Orange  |                  |                | CANCEL U                                                 |
| N/A            | MJ12-L-Orange          | •                | Proteus Fitnes | ss Jackshirt-L-Black                                     |
| Proteus Fitnes | ss Jackshirt-L-Blue    |                  | N/A            | MJ12-L-Black                                             |
| N/A            | MJ12-L-Blue            | • •              | Proteus Fitnes | ss Jackshirt-M-Orange                                    |
|                |                        |                  | N/A            | MJ12-M-Orange                                            |

- By clicking on specific product, the dialogue will appear to **Update Qty** as per the selection of 'Increase Qty' *or* 'Decrease Qty', select a **Source**, select product's availability **In Stock** and the **Status.** Admin can insert any comment related to product or any note. (right image)
- Quantity entered by admin will directly be increased / decreased to the product.

**Ex.**: If the existing quantity is "50" and the admin enters "5" in the text box and select the Increase Qty then the final quantity of the product would be "55" for select source. (like Manage Stock configuration from Magento backend)

## **Pending Products**

 To manage the pending products from the Magento backend, go to Menu:
 MageMob Inventory -> Pending Products.

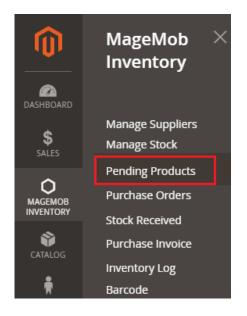

- The list of the pending products will be displayed in grid view. Admin will get the products which are out of stock or their quantity is low along with their relevant details.
- Admin can also Sort *or* Search the records as per the provided filters for the fields in the grid.

| Pending Pr                                              | oduct           |                           | Q       | <b>#</b> 0 1        | admin 🔻       |                       |         |
|---------------------------------------------------------|-----------------|---------------------------|---------|---------------------|---------------|-----------------------|---------|
| Search Reset F<br>Generate PO<br>Actions<br>Generate PO | ilter<br>Submit | 1 records fou             | ind 20  | ▼ per page          | <             | 1 of                  | 1 >     |
| Export in CSV                                           | Image           | Name                      | sкu     | Price               | Avail.<br>Qty | Stock<br>Availability | Status  |
| Any From<br>To                                          |                 |                           |         | From<br>To<br>USD V | From<br>To    | •                     |         |
| 4                                                       |                 | Wayfarer<br>Messenger Bag | 24-MB05 | \$45.00             | 40            | In Stock              | Enabled |
| 3                                                       | ٥               | Crown Summit<br>Backpack  | 24-MB03 | \$38.00             | 237           | In Stock              | Enabled |
| 2                                                       | 8               | Strive Shoulder<br>Pack   | 24-MB04 | \$32.00             | 52            | In Stock              | Enabled |

• From Pending Products, Admin can also generate the "Purchase Order" (PO) of the selected products from the "Actions" dropdown option and export them in CSV format as well.

• Admin user can also view the source wise pending quantity of products.

| Pendir     | ng Products               |            |                       |                       |                   |    | Q                   | <b>1</b>                                                                                            | admin 👻   |
|------------|---------------------------|------------|-----------------------|-----------------------|-------------------|----|---------------------|----------------------------------------------------------------------------------------------------|-----------|
| Generate F | 20 <b>• Submit</b> 1 reco | ords found | ł                     |                       |                   | 20 | v per page <        | rch Res                                                                                             | et Filter |
|            | ID 1                      | Image      | Name                  | SKU                   | Price             |    | Salable Qty         | Source<br>Qty                                                                                       | Status    |
| Any 💌      | From<br>To                |            |                       |                       | From<br>To<br>USD |    | From<br>To          |                                                                                                    | •         |
|            | 4                         | 5          | Sandal                | Sandal                | \$1,520.00        |    | Default Stock : 12  | Default<br>Source:<br>12.0000                                                                       | Enabled   |
|            | 2                         |            | Jeans                 | Jeans                 | \$1,000.00        |    | Default Stock : 100 | Canada:<br>251.0000<br>Default<br>Source:<br>100.0000<br>United<br>States Of<br>America:<br>75.0000 | Enabled   |
|            | 1                         |            | Wills<br>men<br>shirt | Wills<br>men<br>shirt | \$165.00          |    | Default Stock : 138 | Default<br>Source:<br>138.0000                                                                      | Enabled   |

# **Purchase Orders**

 To create the "Purchase Orders" (PO) from the Magento backend, go to Menu: MageMob Inventory -> Purchase Orders.

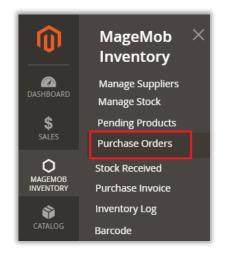

- The list of the created purchase orders will be displayed in grid view.
- Here, Admin will get the Purchase Order which is generated from the Pending Products.

| Purch  | ase Orders     |                  |                           |                   |                     | Q                  | <b>#</b> 0 1 | admin 🔻              |
|--------|----------------|------------------|---------------------------|-------------------|---------------------|--------------------|--------------|----------------------|
|        |                |                  |                           |                   |                     |                    | Crea         | te PO                |
|        |                |                  |                           |                   |                     |                    | Search Re    | eset Filter          |
| Delete | ▼ Submit 14 re | cords found      |                           |                   | 20 🔻 per page       | < <                | 1 0          | 1 >                  |
|        | ID             | Purchase Order # | PO Order Date 1           | Supplier          | Total               | PO Order<br>Status | Invoice #    | Action               |
| Any 💌  | From<br>To     |                  | From E                    | T                 | From<br>To<br>USD T | •                  |              | ]                    |
|        | 15             | PO-100000014     | Dec 27, 2019, 1:42:21 PM  | John Doe          | \$1,250.00          | Completed          |              | View                 |
|        | 14             | PO-100000013     | Dec 27, 2019, 12:25:22 PM | John Doe          | \$3,750.00          | Processing         |              | View<br>Create<br>SR |
|        | 13             | PO-100000012     | Dec 26, 2019, 3:56:45 PM  | jhonnie<br>walker | \$2,500.00          | Processing         |              | View<br>Create<br>SR |

- Admin can see the status of the Purchase Orders as **Pending**, under **Processing** and **Completed**.
- Click on **View** button to view the details of the purchase order.
- From the detail view, admin can update the details of **Stock Received**, **Reorder Purchase Order**, **Print** Purchase Order and add **Comments**.

| PO-100                     | 000023          | May 10,         | 2019, 10       | ):28:46 AM         | Q                 | <b>"</b> 3 | 👤 admin 👻 |
|----------------------------|-----------------|-----------------|----------------|--------------------|-------------------|------------|-----------|
|                            |                 |                 | ÷              | - Back Stock       | Received Re       | eorder     | Print     |
| Purchase                   | Order Items1    |                 |                |                    |                   |            |           |
| Image                      | Name            | SKU             | Source         | Quantity Purchased | Quantity Received | Unit Cost  | Row Total |
|                            | Wills men shirt | Wills men shirt | Default Source | 1                  | 0                 | \$0.00     | \$0.00    |
| Additiona<br>Supplier Dela |                 |                 |                | Shippment N/A      |                   |            |           |
| PO Status Per              | nding           |                 |                | Payment Inf        | formation         |            |           |
| Sales Order(s              | -               |                 |                | Order Totals       | 5                 |            |           |
| Stock Receive              |                 |                 |                | Subtotal           |                   |            | \$0.00    |
| Expected Del               | ivery Date N/A  |                 |                | Grand Total        |                   |            | \$0.00    |
| PO Comm<br>Comment         | ent History     |                 | Ē              |                    |                   |            |           |

• Admin can Sort *or* Search the records as per the provided filters for the fields.

| Purcha | ase Orders   |                     |                          |                   | Q                   | 👘 👤 admin 🗸                  |
|--------|--------------|---------------------|--------------------------|-------------------|---------------------|------------------------------|
|        |              |                     |                          |                   |                     | Create PO                    |
| Delete | Submit 18 re | cords found         |                          |                   | 20 🔻 per page <     | Search Reset Filter          |
|        | ID           | Purchase<br>Order # | PO Order Date            | Supplier          | Total               | PO Order<br>Status Invoice # |
| Any 💌  | From<br>To   |                     | From 📰                   | •                 | From<br>To<br>USD V |                              |
|        | 18           | PO-<br>100000018    | May 9, 2019, 11:02:55 AM | Delaney<br>Daniel | \$0.00              | Pending                      |
|        | 17           | PO-<br>100000017    | May 9, 2019, 11:01:32 AM | Aileen<br>Sipes   | \$0.00              | Pending                      |
|        | 16           | PO-<br>100000016    | May 9, 2019, 9:27:02 AM  | Aileen<br>Sipes   | \$0.00              | Pending                      |

• To create Purchase Order, click on **Create PO** button. By clicking on the **'Create PO'** button admin will be redirected to the Create Purchase Order page.

| Create | e Purchas          | e Order                   |         |                       |                                                |          |                       | Q 🚛           | 💄 admin 🗸      |
|--------|--------------------|---------------------------|---------|-----------------------|------------------------------------------------|----------|-----------------------|---------------|----------------|
|        |                    |                           |         |                       |                                                |          |                       |               | ← Back         |
|        | t for Purchase ord | der                       |         |                       | 20 🔻                                           | per page | < 1                   | of 99 > Searc | h Reset Filter |
| Select | ID                 | Name                      | ѕки     | Quantity<br>Available | Supplier                                       | Source   | Purchase<br>Order Qty | Unit Cost     | Row Total      |
| Any 💌  | From<br>To         |                           |         | ]                     |                                                |          |                       | From<br>To    |                |
|        | 1                  | Joust Duffle Bag          | 24-MB01 | 939                   | Tommy Ja 🔻                                     | Defaul 🔻 |                       | \$34.00       | 0.00           |
|        | 2                  | Strive Shoulder<br>Pack   | 24-MB04 | 85                    | Tommy Ja 🔻                                     | Austra 🔻 |                       | \$32.00       | 0.00           |
|        | 3                  | Crown Summit<br>Backpack  | 24-MB03 | 99                    | Tommy Jane<br>Other Suppliers<br>Albert Vansly | Defaul 🔻 |                       | \$38.00       | 0.00           |
|        | 4                  | Wayfarer<br>Messenger Bag | 24-MB05 | 100                   | jhonnie walker<br>John Doe<br>Kavya Dave       | Defaul 🔻 |                       | \$45.00       | 0.00           |
|        | 5                  | Rival Field<br>Messenger  | 24-MB06 | 1000                  | No suppli 🔻                                    | Defaul 🔻 |                       | \$45.00       | 0.00           |

- Now select the products to create a purchase order.
- Thereafter select the **Supplier**, **Source** for the product, insert Purchase Order **Qty** and enter the **Unit Cost** for each product in **Unit Cost** text field as per the requirement.

| Create     | e Purch        | ase Order                 |         |                       |            |                                 |                       | Q 🔎 1          |
|------------|----------------|---------------------------|---------|-----------------------|------------|---------------------------------|-----------------------|----------------|
|            |                |                           |         |                       |            |                                 |                       | ←              |
| Add Produc | t for Purchase | order                     |         |                       |            |                                 |                       |                |
| 1972 re    | ecords found   |                           |         |                       | 20 💌       | per page <                      | 1                     | of 99 > Search |
| Select     | ID             | Name                      | sku     | Quantity<br>Available | Supplier   | Source                          | Purchase<br>Order Qty | Unit Cost      |
| Any 💌      | From           |                           |         |                       |            |                                 |                       | From           |
|            | То             |                           |         |                       |            |                                 |                       | То             |
|            | 1              | Joust Duffle Bag          | 24-MB01 | 939                   | Tommy Ja 🔻 | Defaul 🔻                        |                       | \$34.00        |
| ✓          | 2              | Strive Shoulder<br>Pack   | 24-MB04 | 85                    | Tommy Ja 🔻 | Defaul 🔻                        |                       | \$32.00        |
| ✓          | 3              | Crown Summit<br>Backpack  | 24-MB03 | 99                    | John Doe 🔻 | Default Source<br>Gujarat_India |                       | \$38.00        |
|            | 4              | Wayfarer<br>Messenger Bag | 24-MB05 | 100                   | John Doe 💌 | Defaul 💌                        |                       | \$45.00        |

| <ul><li>✓</li></ul> | 2 | Strive Shoulder<br>Pack  | 24-MB04 | 85 | Tommy Ja 💌 Defaul 💌 65 |
|---------------------|---|--------------------------|---------|----|------------------------|
|                     | 3 | Crown Summit<br>Backpack | 24-MB03 | 99 | John Doe 🔻 Defaul 💌 51 |

• Added 'Source' selection for ordered item in order view will be disabled after shipment generation.

| 18 | Pursuit<br>Lumaflex™<br>Tone Band | 24-UG02 | 100 | Tommy Ja 💌 Defau |             | \$16.00 | 0.00      |
|----|-----------------------------------|---------|-----|------------------|-------------|---------|-----------|
| 19 | Go-Get'r<br>Pushup Grips          | 24-UG05 | 100 | Tommy Ja 🔻 Defau |             | \$19.00 | 0.00      |
| 20 | Quest<br>Lumaflex™<br>Band        | 24-UG01 | 100 | Tommy Ja 🔻 Defat |             | \$19.00 | 0.00      |
|    |                                   |         |     |                  | Order Total |         |           |
|    |                                   |         |     |                  | Subtotal    |         | \$4018.00 |
|    |                                   |         |     |                  | Grand Total |         | \$4018.00 |
|    |                                   |         |     |                  |             |         | Submit    |

- Click on **Submit** button, to submit the Purchase Order.
- By clicking on **Submit** button, admin will be redirected to the Review Purchase Orders page where admin can review the Purchase Orders.

| Review Purchas         | se Orde | rs             |                    | Q 🍂       | admin 🗸    |
|------------------------|---------|----------------|--------------------|-----------|------------|
|                        |         |                |                    | ← Back    | Submit     |
| Supplier: Tommy Jane   |         |                |                    |           |            |
| Name                   | SKU     | Warehouse      | Quantity Purchased | Unit Cost | Row Total  |
| Strive Shoulder Pack   | 24-MB04 | Default Source | 65                 | \$32.00   | \$2,080.00 |
| Purchase Order Total   |         |                |                    |           |            |
| Additional Details     |         |                | Order Total        |           |            |
| Shipping Method        |         |                |                    |           |            |
| Fed Ex Smart Shipment  |         |                | Subtotal           |           | \$2,080.00 |
| Payment Method         |         |                | Grand Total        |           | \$2,080.00 |
| COD, Online            |         |                | Email to Supplier  |           |            |
| Purchase Order Comment |         |                |                    |           |            |
|                        |         | 17             |                    |           |            |
| Expected Delivery Date |         |                |                    |           |            |
| 1000<br>1111           |         |                |                    |           |            |

- From this page admin can enter Additional Details like Shipping Method, Payment Method, Purchase Order Comment, and Expected Delivery Date.
- Admin can also send E-mail directly to the Supplier by checking the 'Email to Supplier' checkbox.

| Purcha | se Orders              |                     |                           |                  |                              |                    | Create I | PO                   |
|--------|------------------------|---------------------|---------------------------|------------------|------------------------------|--------------------|----------|----------------------|
| V Pure | chase Order(s) created | successfully.       |                           |                  |                              |                    |          |                      |
|        |                        |                     |                           |                  |                              | Search             | h Reset  | Filter               |
| Delete | ▼ Submit               | 21 records          | found                     | 20               | <ul> <li>per page</li> </ul> | <                  | 1 of 2   | >                    |
|        | ID                     | Purchase<br>Order # | PO Order Date 1           | Supplier         | Total                        | PO Order<br>Status | nvoice # | Action               |
| Any 💌  | From<br>To             |                     | From                      | •                | From<br>To<br>USD T          | •                  |          |                      |
|        | 21                     | PO-<br>100000020    | Dec 30, 2019, 11:22:02 AM | Tommy<br>Jane    | \$2,080.00                   | Pending            |          | View<br>Create<br>SR |
|        | 22                     | PO-<br>100000021    | Dec 30, 2019, 11:22:02 AM | John<br>Doe      | \$1,938.00                   | Pending            |          | View<br>Create<br>SR |
|        | 19                     | PO-<br>100000018    | Dec 27, 2019, 6:48:47 PM  | Albert<br>Vansly | \$0.00                       | Processing         |          | View                 |

- Now, when the stock is received from the supplier, admin must create a Stock Received from 'Purchase Order' page. By clicking on Create SR text from the Action column, admin will be redirected to the "Stock Received" page.
- From here, Admin can edit and update the Product's Unit Cost if any change, update the received qty. Admin can select the Status of Stock Received as per the received qty.

| Stock R                              | Received             |         |            |           |               |                    | Q 🚛               | 👤 admin 🗸 |
|--------------------------------------|----------------------|---------|------------|-----------|---------------|--------------------|-------------------|-----------|
|                                      |                      |         |            |           |               |                    |                   | ← Back    |
| Purchase (                           | Order Items          |         |            |           |               |                    |                   |           |
| Image                                | Name                 | SKU     | Supplier   | Warehouse | Unit Cost     | Quantity Purchased | Quantity Received | Row Total |
|                                      | Strive Shoulder Pack | 24-MB04 | Tommy Jane | default 💌 | \$32.00       | 65                 | 0 50              | 1600.0(   |
| Additional                           | Details              |         |            |           | Order Total   |                    |                   |           |
| Stock Receive                        | :d                   |         |            |           |               |                    |                   |           |
| Select SR Sta                        | atus 👻               |         |            |           | Subtotal      |                    |                   | \$1600.00 |
| Select SR Sta<br>Partial<br>Complete | atus                 |         |            |           | Shipping Cost |                    |                   | 5         |
| Complete                             |                      |         |            |           | Grand Total   |                    |                   | \$1605.00 |
|                                      |                      |         |            |           |               |                    | Upda              | ate Stock |

• Admin can select the **Complete** status if he received all the Purchase Order else select **Partial**.

| Stock F       | Received             |         |            |           |               |                    | Q 🔎               | 👤 admin 🗸 |
|---------------|----------------------|---------|------------|-----------|---------------|--------------------|-------------------|-----------|
|               |                      |         |            |           |               |                    |                   | ← Back    |
| Purchase      | Order Items          |         |            |           |               |                    |                   |           |
| Image         | Name                 | SKU     | Supplier   | Warehouse | Unit Cost     | Quantity Purchased | Quantity Received | Row Total |
|               | Strive Shoulder Pack | 24-MB04 | Tommy Jane | default 💌 | \$32.00       | 65                 | 0 65              | 2080.0(   |
| Additional    | Details              |         |            |           | Order Total   |                    |                   |           |
| Stock Receive |                      |         |            |           | Subtotal      |                    |                   | \$2085.00 |
| Complete      | •                    |         |            |           | Subtotal      |                    |                   | \$2085.00 |
| Comment       |                      |         |            |           | Shipping Cost | t                  |                   | 5         |
| Received      |                      |         |            |           | Grand Total   |                    |                   | \$2085.00 |
|               |                      |         |            |           |               |                    | Upda              | ate Stock |

• After updating all the details, click on **Update Stock** button to update the received stocks from the supplier. By clicking on 'Update Stock' button, admin will be redirected to the **Stock Received** page.

| Stoo | k Receive             | ed             |                  |                         |                |                   |           |           | Q         | 📫 👤 admin 🗸         |
|------|-----------------------|----------------|------------------|-------------------------|----------------|-------------------|-----------|-----------|-----------|---------------------|
| 13   | records found         |                |                  |                         | 20             | 🔹 per pa          | ge <      | 1         | of 1 >    | Search Reset Filter |
| ID 1 | Stock Received        | Purchase Order | Supplier         | Product Name            | SKU            | Warehouse         | Qty. Pur. | Qty. Rec. | Unit Cost | Sub Total           |
|      |                       |                | •                |                         |                | •                 |           |           | From      | From                |
|      |                       |                |                  |                         |                |                   |           |           | То        | То                  |
|      |                       |                |                  |                         |                |                   |           |           | USD 🔻     | USD 🔻               |
| 13   | PO-100000020-<br>SR-1 | PO-100000020   | Tommy<br>Jane    | Strive<br>Shoulder Pack | 24-<br>MB04    | Default<br>Source | 65        | 65        | \$32.00   | \$2,085.00          |
| 12   | PO-100000018-<br>SR-1 | PO-100000018   | Albert<br>Vansly | Tote Bag                | Tote<br>Bag    | Australia         | 45        | 5         | \$50.00   | \$250.00            |
| 11   | PO-100000017-<br>SR-1 | PO-100000017   | Kavya<br>Dave    | Sling Bag Black         | Sling<br>Bagbk | Default<br>Source | 50        | 25        | \$12.50   | \$312.50            |

• Here admin can check the details of the 'Purchased Qty' and 'Received Qty'.

| 22 | PO-100000021 | Dec 30, 2019, 12:11:33 PM | John Doe   | \$1,938.00 | Processing | View         |
|----|--------------|---------------------------|------------|------------|------------|--------------|
|    |              |                           |            |            |            | Create<br>SR |
| 21 | PO-100000020 | Dec 30, 2019, 11:54:48 AM | Tommy Jane | \$2,080.00 | Completed  | View         |

**Note**: if admin got all of the Purchase Order and Stock Received status selected as Complete, the **Completed** status will be shown in Purchase Order page else **Processing** status will be shown.

### **Stock Received**

 To check the status of "Stock Received" from the Magento backend, go to Menu: MageMob Inventory -> Stock Received.

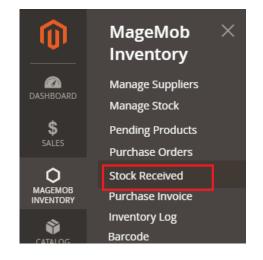

- The list of the created purchase products will be displayed in grid view.
- Admin can Sort *or* Search the records as per the provided filters for the fields in the grid.

| Sto | ock    | Received              | k              |                  |                          |             |                   |           |           | Q            | 📫 👤 admin 🗸         |
|-----|--------|-----------------------|----------------|------------------|--------------------------|-------------|-------------------|-----------|-----------|--------------|---------------------|
|     | 14 rec | ords found            |                |                  |                          |             | 20 <b>•</b> per   | r page    | <         | 1 of 1 >     | Search Reset Filter |
| ID  | 1      | Stock Received        | Purchase Order | Supplier         | Product Name             | sku         | Warehouse         | Qty. Pur. | Qty. Rec. | Unit Cost    | Sub Total           |
|     |        |                       |                | •                |                          |             | •                 |           |           | From         | From                |
|     |        |                       |                |                  |                          |             |                   |           |           | То           | То                  |
|     |        |                       |                |                  |                          |             |                   |           |           | USD <b>v</b> | USD 🔻               |
| 14  |        | PO-100000021-<br>SR-1 | PO-100000021   | John<br>Doe      | Crown Summit<br>Backpack | 24-<br>MB03 | Default<br>Source | 51        | 25        | \$38.00      | \$950.00            |
| 13  |        | PO-100000020-<br>SR-1 | PO-100000020   | Tommy<br>Jane    | Strive<br>Shoulder Pack  | 24-<br>MB04 | Default<br>Source | 65        | 65        | \$32.00      | \$2,085.00          |
| 12  |        | PO-100000018-<br>SR-1 | PO-100000018   | Albert<br>Vansly | Tote Bag                 | Tote<br>Bag | Australia         | 45        | 5         | \$50.00      | \$250.00            |

• Now clicking on any Purchase Order id under Stock Received column, admin will be redirected to the **Stock Received Items** page.

| PO-100000020-                 | SR-1 De | c 30, 2019 | , 11:54:48 A   | M              |           | Q                     | <b>(1</b> 0)         | admin 🔻    |
|-------------------------------|---------|------------|----------------|----------------|-----------|-----------------------|----------------------|------------|
|                               |         |            |                |                |           |                       | ~                    | Back       |
| Stock Received of Items       | 5       |            |                |                |           |                       |                      |            |
| Name                          | SKU     | Supplier   |                | Warehouse      | Unit Cost | Quantity<br>Purchased | Quantity<br>Received |            |
| Strive Shoulder Pack          | 24-MB04 | Tommy Jane |                | Default Source | \$32.00   | 65                    | 65                   | \$2,080.00 |
| Additional Details            |         |            | Stock Received | Totals         |           |                       |                      |            |
| Stock Received Complete       |         |            | Subtotal       |                |           |                       |                      | \$2,085.00 |
| Comment Received              |         |            | Shipping Cost  |                |           |                       |                      | \$5.00     |
| Received By admin@admin.com   |         |            | Grand Total    |                |           |                       |                      | \$2,085.00 |
| Purchase Order ID PO-10000002 | 0       |            |                |                |           |                       |                      |            |

- Again, by clicking on 'Purchase Order ID', admin will be redirected to the details of Purchase Order.
- Admin can also add comments to the Purchase Orders from the 'Comment' text field under the 'PO Comment History' section. Along with this admin can also view all the comments made for the particular Purchase Order from the same section.

| PO-100                       | 0000020 Dec               | : 30, 2 | 019, 11:5      | 4:48 AM 🔸          | - Back Invo      | vice Rec    | order Print |
|------------------------------|---------------------------|---------|----------------|--------------------|------------------|-------------|-------------|
| Purchase (                   | Order Items1              |         |                |                    |                  |             |             |
| Image                        | Name                      | SKU     | Warehouse      | Quantity Purchased | Quantity Receive | d Unit Cost | Row Total   |
| 8                            | Strive Shoulder Pack      | 24-MB04 | Default Source | 65                 | 65               | \$32.00     | \$2,080.00  |
| Supplier To                  | mmy Jane                  |         |                |                    | Fed Ex Smart Shi | pment       |             |
| PO Status c                  | ompleted                  |         |                |                    | Payment Info     | rmation     |             |
| Sales Order                  | <b>(S)</b> N/A            |         |                |                    | COD, Online      |             |             |
| Stock Recei                  | ved Id(s) PO-100000020-SR | k-1     |                |                    | Order Total      |             |             |
| Invoice Id N                 | I/A                       |         |                |                    | Subtotal         |             | \$2,080.00  |
| Expected D                   | elivery Date Dec 31, 2019 |         |                |                    | Grand Total      |             | \$2,080.00  |
| Comment                      | ment History              |         |                | li                 |                  |             |             |
| Dec 30. 2019.<br>It's urgent |                           |         |                |                    |                  |             |             |

• When the stock is received, 'Source' selection option is added in stock received page so that admin can update the stock directly to that source. Associated Source with product will be displayed in stock received. Admin will also get product image in the grid.

# **Purchase Orders**

#### MageMob Inventory

#### Purchase Order List:

- By pressing **Inventory -> Purchase Orders (PO)** option, the list of the Purchase order can be seen.
- Admin can see the list of Purchase Order details like ID, Supplier name, Purchase Amount, Date & time and the Status can be seen.

| 1:15                           | ▼⊿∎                 |
|--------------------------------|---------------------|
| PURCHASE ORD                   | ers 🏹               |
| <b>#PO-100000008</b>           | <b>\$160.00</b>     |
| Janice Tharpe                  | 2019-12-23 07:42:31 |
| Created By: <b>Admin admin</b> | Processing          |
| <b>#PO-100000001</b>           | <b>\$2.00</b>       |
| Gregory J Luton                | 2019-12-23 07:41:57 |
| Created By: <b>Admin admin</b> | Completed           |
| <b>#PO-100000007</b>           | <b>\$0.00</b>       |
| Kenneth E Lehn                 | 2019-12-23 06:50:56 |
| Created By: <b>Admin admin</b> | Pending             |
| <b>#PO-100000006</b>           | <b>\$0.00</b>       |
| Oliver Queen                   | 2019-12-23 06:50:12 |
| Created By: <b>Admin admin</b> | Pending             |
| <b>#PO-100000005</b>           | <b>\$0.00</b>       |
| John Watson                    | 2019-12-23 06:49:51 |
| Created By: <b>Admin admin</b> | Pending             |
| <b>#PO-100000004</b>           | <b>\$0.00</b>       |
| Janice Tharpe                  | 2019-12-23 06:49:08 |
| Created By: <b>Admin admin</b> | Pending             |
| <b>#PO-10000003</b>            | <b>\$0.00</b>       |
| Janice Tharpe                  | 2019-12-23 06:49:07 |
| Created By: <b>Admin admin</b> | Pending             |
| <b>#PO-100000002</b>           | <b>\$0.00</b>       |
| Janice Tharpe                  | 2019-12-23 06:48:15 |
| Created By: <b>Admin admin</b> | Pending             |

• By pressing Filter icon Admin can search *or* sort purchase orders inserting the purchase ID, date *or* status.

#### **Purchase Order details:**

• By pressing any purchase order entry, Admin can see the three tabs named **Order Items**, **PO Details** and **Stock Received**.

#### **Ordered Items:**

- In Ordered Items, the list of items can be seen which are ordered by admin from the supplier. Admin can see the Product name with SKU and Ordered Qty.
- Admin can edit the Unit Cost, Add Qty and select Source.
- Admin can also search for ordered items through Barcode scanner.
- <u>Note</u>: Admin can purchase quantity as much as they want. If admin has ordered product with quantity of 3 and he want to purchase more than 3 quantity then admin can do so by editing but once the status of purchase order becomes **Completed**, then after admin cannot edit any details. Admin must need to create a new Purchase Order.

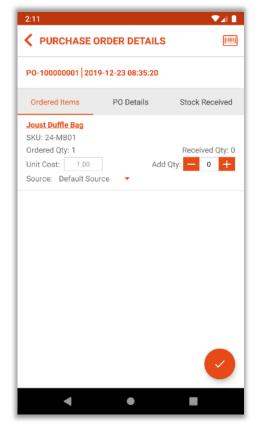

 ○ After updating, by pressing "Right" icon
 ✓, Admin will be redirected to "Create Stock Received" entry.

#### **Create Stock Received:**

• From here, Admin can manage stock received status, add comment if required and enter shipping charges for specific stock received entry.

| 2:14                 |                       |  |  |  |  |  |  |
|----------------------|-----------------------|--|--|--|--|--|--|
| CREATE STOCK RECEIVE | CREATE STOCK RECEIVED |  |  |  |  |  |  |
| Stock Received       |                       |  |  |  |  |  |  |
| Partial Received     |                       |  |  |  |  |  |  |
| O Complete Received  |                       |  |  |  |  |  |  |
| Comment:             |                       |  |  |  |  |  |  |
| Enter your comment   |                       |  |  |  |  |  |  |
| Sub total            | \$1.0<br>+            |  |  |  |  |  |  |
| Shipping Cost        | 15                    |  |  |  |  |  |  |
| Grand Total          | =<br>\$16.0           |  |  |  |  |  |  |
|                      |                       |  |  |  |  |  |  |

- If all the stocks are received from the supplier, select Complete Received else select Partial Received.
- O By pressing "Right" icon ✓, Stock Received will be created.
- The status of Purchase Order will be changed to **Completed**.

#### > PO Details:

- Admin can check all PO related information like Supplier Info, PO status, Payment Info etc. and Invoice related Information.
- Admin can contact the supplier via 'mail' or 'call' directly from the app.
- After 'Stock Received' is created, Admin will get the plus + icon in 'PO Details' tab to create the Purchase Invoice.

| PURCHASE ORDER          | DETAILS                  | V PURCHASE ORDER DETAILS         |  |  |  |
|-------------------------|--------------------------|----------------------------------|--|--|--|
| 20-100000004 2020-01-04 | 05:53:15                 | P0-100000004 2020-01-04 08:33:34 |  |  |  |
| P0 Details              | Stock Received           | PO Details Stock Received        |  |  |  |
| Supplier Info           | _                        | Supplier Info                    |  |  |  |
| Name                    | e: Janice Tharpe         | Name: Janice Tharpe              |  |  |  |
| Phone                   | : 314-242-8630           | Phone : <u>314-242-8630</u>      |  |  |  |
| Email lo                | : Janicee.tharpe@armyspy | Email Id: Janicee.tharpe@armyspy |  |  |  |
| Additional Info.        |                          | Additional Info.                 |  |  |  |
| PO Statu                | s: Completed             | PO Status: Completed             |  |  |  |
| Required Date           | e: N/A                   | Required Date: N/A               |  |  |  |
| Shipment Info           | o: Table Rates           | Shipment Info: Table Rates       |  |  |  |
| Initial Tota            | l: \$100.00              | Initial Total: \$100.00          |  |  |  |
| Updated A               | t: 2020-01-04 05:53:15   | Updated At: 2020-01-04 08:33:34  |  |  |  |
| Sale                    | s: N/A                   | Sales: N/A                       |  |  |  |
| Payment Info            | : COD                    | Payment Info: COD Paid           |  |  |  |
| Grand Tota              | l: \$122.00              | Grand Total: \$122.00            |  |  |  |
| Purchase Order Item(s)  |                          | Invoice Details                  |  |  |  |
|                         | ceived Unit Cost Ro      | Invoice Id: INV-PO-100000004     |  |  |  |
| Name Qty                | Qty Unit Cost Ro         | Sub Total: \$100.00              |  |  |  |
| Rival Field             |                          | Tax: \$55.00                     |  |  |  |

- By pressing plus + icon, an 'invoice' icon invoice' will be enabled. Pressing on it, an invoice will be created, and it can be seen in Purchase Invoice menu in the Magento backend.
- After creating the invoice, admin can update the Invoice's status by pressing **plus +** icon in 'PO Details' tab again. (right image).
- By pressing (paid' icon, the invoice can be marked as **Paid**. By clicking on icon, admin can to cancel the Purchase Order and that will also update from Magento Backend side.
- **Note**: Admin will not get the **plus +** icon until he will create the Invoice.

### **Stock Received:**

• Admin can see all the stock received entries with all the required details like Product Name with Unit Cost & Qty, selected Source and Status.

| 2:35                                                                   |                | ▼⊿∎                    |  |  |  |  |
|------------------------------------------------------------------------|----------------|------------------------|--|--|--|--|
| V PURCHASE ORDER DETAILS                                               |                |                        |  |  |  |  |
| PO-100000001 2019                                                      | -12-23 08:43:2 | 8                      |  |  |  |  |
| Ordered Items                                                          | PO Details     | Stock Received         |  |  |  |  |
| PO-100000001-SR-2<br>\$2.00 + \$11.00 = \$13.<br>Received by: oliver@g |                | 2019-12-23 08:43:28    |  |  |  |  |
| Joust Duffle Bag                                                       |                |                        |  |  |  |  |
| SKU: 24-MB01                                                           |                | Source: Default Source |  |  |  |  |
| Qty Rec.:2 X \$1.00 = \$2                                              | 2.00           | Status: Processing     |  |  |  |  |
| PO-100000001-SR-1<br>\$1.00 + \$52.00 = \$53.<br>Received by: oliver@g |                | 2019-12-23 07:41:57    |  |  |  |  |
| Joust Duffle Bag                                                       |                |                        |  |  |  |  |
| SKU: 24-MB01                                                           |                | Source: Default Source |  |  |  |  |
| Qty Rec.:1 X \$1.00 = \$1                                              | .00            | Status: Completed      |  |  |  |  |

<u>Note</u>: After Purchase Order entry is marked as Paid, Admin can only see the two tabs named **PO Details** and **Stock Received** details.

# **Purchase Invoice**

## **Magento Backend**

 To manage and change the status of the Purchase Invoices from the Magento backend, go to Menu: MageMob Inventory -> Purchase Invoice.

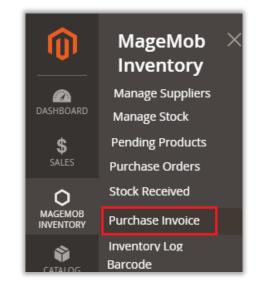

• Admin can view all the Purchase Invoice along with its relevant details from the Purchase Invoice page. Admin can Sort or Search the records as per the provided filters for the fields.

| Purcha            | ase Invo     | oice                 |                  |                      |                | C             | <b>"</b>   | 上 admin 🗸   |
|-------------------|--------------|----------------------|------------------|----------------------|----------------|---------------|------------|-------------|
| Search<br>Actions | Reset Filter | ▼ 10 reco            | ords found       |                      | 20 <b>*</b> pe | er page 🛛 <   | 1          | of 1        |
|                   | ID 1         | Invoice #            | Purchase Order # | Supplier             | Sub Total      | Shipping Cost | Total      | Inv. Status |
| Any 💌             | From<br>To   |                      |                  | •                    | From<br>To     | From<br>To    | From<br>To |             |
|                   | 11           | INV-PO-<br>100000074 | PO-100000074     | Acton Jim            | \$10.00        | \$0.00        | \$10.00    | Paid        |
|                   | 10           | INV-PO-<br>100000073 | PO-100000073     | Acton Jim            | \$20.00        | \$0.00        | \$20.00    | Cancel      |
|                   | 9            | INV-PO-<br>100000067 | PO-100000067     | Acton Jim            | \$10.00        | \$0.00        | \$10.00    | Paid        |
|                   | 8            | INV-PO-<br>100000066 | PO-100000066     | DRESSMEN<br>GARMENTS | \$80.00        | \$0.00        | \$80.00    | Pending     |
|                   | 7            | INV-PO-<br>100000065 | PO-100000065     | Developer<br>India   | \$20.00        | \$0.00        | \$20.00    | Pending     |

- To change the status of the Invoices, select the Invoice records and select the **Change Invoice Status** from the **Actions** dropdown list.
- Thereafter select the **Status: Pending/Paid/Cancel** to be replaced and click on **Submit** button.

| Purcha  | ase Invo                     | oice                 |                           |                      |                | Q                    |         | 1 admin 🗸   |
|---------|------------------------------|----------------------|---------------------------|----------------------|----------------|----------------------|---------|-------------|
| Search  | Reset Filter                 |                      |                           |                      | 20 <b>•</b> pe | er page <            | 1       | of 1 >      |
| Actions | voice status<br>voice status |                      | Pending<br>Paid<br>Cancel | Submit 10            | records found  | ( <b>1</b> selected) |         |             |
| V       | ID Î                         | Invoice #            | Purchase Order #          | Supplier             | Sub Total      | Shipping Cost        | Total   | Inv. Status |
| Any 💌   | From                         |                      |                           | •                    | From           | From                 | From    | •           |
|         | То                           |                      |                           |                      | То             | То                   | То      |             |
|         | 11                           | INV-PO-<br>100000074 | PO-100000074              | Acton                | \$10.00        | \$0.00               | \$10.00 | Paid        |
|         | 10                           | INV-PO-<br>100000073 | PO-100000073              | Acton                | \$20.00        | \$0.00               | \$20.00 | Cancel      |
|         | 9                            | INV-PO-<br>100000067 | PO-100000067              | Acton                | \$10.00        | \$0.00               | \$10.00 | Paid        |
|         | 8                            | INV-PO-<br>100000066 | PO-100000066              | DRESSMEN<br>GARMENTS | \$80.00        | \$0.00               | \$80.00 | Pending     |
| ~       | 7                            | INV-PO-<br>100000065 | PO-100000065              | India                | \$20.00        | \$0.00               | \$20.00 | Pending     |

• After clicking on the **Submit** button status of the 'Purchase Invoice' will be changed and admin will be notified with a notification.

| Purch   | ase Invo         | oice                 |                  |                      |            | C             | ς 🕫        | 👤 admin 🔻   |
|---------|------------------|----------------------|------------------|----------------------|------------|---------------|------------|-------------|
| 🗸 Tot   | al of 1 record(s | ) were updated s     | successfully.    |                      |            |               |            |             |
| Search  | Reset Filter     |                      |                  |                      |            |               |            |             |
| Actions |                  | • 10 rec             | ords found       | 20                   | • per pag  | ge <          | 1 of 1     | >           |
| V       | ID 1             | Invoice #            | Purchase Order # | Supplier             | Sub Total  | Shipping Cost | Total      | Inv. Status |
| Any 💌   | From             |                      |                  | •                    | From<br>To | From<br>To    | From<br>To |             |
|         | 11               | INV-PO-<br>100000074 | PO-100000074     | Acton                | \$10.00    | \$0.00        | \$10.00    | Paid        |
|         | 10               | INV-PO-<br>100000073 | PO-100000073     | Acton                | \$20.00    | \$0.00        | \$20.00    | Cancel      |
|         | 9                | INV-PO-<br>100000067 | PO-100000067     | Acton                | \$10.00    | \$0.00        | \$10.00    | Paid        |
|         | 8                | INV-PO-<br>100000066 | PO-100000066     | DRESSMEN<br>GARMENTS | \$80.00    | \$0.00        | \$80.00    | Pending     |
| ~       | 7                | INV-PO-<br>100000065 | PO-100000065     | India                | \$20.00    | \$0.00        | \$20.00    | Paid        |

**Note:** The status in Purchase Orders and the Stock Received will also be changed after changing the status in Purchase Invoice.

- Admin can generate the purchase invoices from the MageMob Inventory app as per the purchase orders.
- The Invoice Statuses can only be changed for the Invoices with the **'Pending'** Status. It can't be changed from the Paid and Cancel Invoices.
- Admin can also make comments to the Purchase Invoices from the 'Comment' text field under the 'PO Comment History' section along with this admin can also view all the comments made for the particular Purchase Order from the same section.

| PO-10000                | 00000008 May 9, 2019, 8:49:35 AM |                   |                | 9:3 | 5 AM                   |               | Q     | <b>"</b> 3 | 💄 admin 👻 |
|-------------------------|----------------------------------|-------------------|----------------|-----|------------------------|---------------|-------|------------|-----------|
|                         |                                  |                   |                |     | ← Back                 | Invoice       | Re    | order      | Print     |
| Purchase Orde           | er Items1                        |                   |                |     |                        |               |       |            |           |
| Image Nam               | ne                               | sku 🖓             | Source         | Qua | ntity Purchased        | Quantity Rece | eived | Unit Cost  | Row Total |
| wills                   | s men shirt                      | Wills men shirt   | Default Source | 1   |                        | 3             |       | \$165.00   | \$165.00  |
| Additional Deta         |                                  |                   |                |     | Shippment<br>Fedex     | Information   | I     |            |           |
| PO Status completed     | d                                |                   |                |     | Payment In             | formation     |       |            |           |
| Sales Order(s) N/A      |                                  |                   |                |     | Stripe<br>Order Totals | _             |       |            |           |
| Stock Received Id(s)    | ) PO-100000                      | 008-SR-1,PO-10000 | 0008-SR-2      |     |                        | 5             |       |            |           |
| Invoice Id N/A          |                                  |                   |                |     | Subtotal               |               |       |            | \$165.00  |
| Expected Delivery D     |                                  |                   |                |     | Grand Total            |               |       |            | \$165.00  |
| PO Comment H<br>Comment |                                  |                   |                |     |                        |               |       |            |           |

# **Inventory Log**

## **Magento Backend**

 To manage and check the "Inventory History" from the Magento backend, go to Menu:
 MageMob Inventory -> Inventory Log.

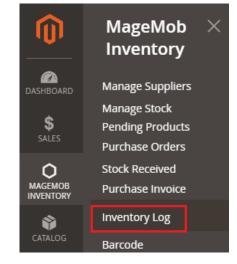

- Admin can see the list of Products' inventories in grid view with the details. The quantity of products altered will be traced and displayed in this grid.
- From this grid admin can have overview of the product quantities whether it is 'increased' or 'decreased'. It will keep a track from where & how much quantity of any product is altered.

| Invent  | ory Lo | og              |                |                    |                    |                   | Q 🕫              | admin 👻               |
|---------|--------|-----------------|----------------|--------------------|--------------------|-------------------|------------------|-----------------------|
| Actions | • 1    | 8 records found |                |                    | 20                 | ▼ per page        | Search           | Reset Filter     of 1 |
|         | ID     | SKU             | System Action  | Action Type        | Quantity Processed | Source Qty Before | Source Qty After | Additional Info.      |
| Any 🔻   |        |                 | •              | •                  |                    |                   |                  |                       |
|         |        |                 |                |                    |                    |                   |                  |                       |
|         | 18     | Wills men shirt | Goods Received | Quantity Increased | 2                  | 136               | 138              | Default Source        |
|         | 17     | Wills men shirt | Goods Received | Quantity Increased | 1                  | 135               | 136              | Default Source        |
|         | 16     | Jeans           | Goods Received | Quantity Increased | 1                  | 250               | 251              | Canada                |
|         | 15     | Mug             | Goods Received | Quantity Increased | 1                  | 214               | 215              | Default Source        |

- Source transaction log can also be viewed from this grid by which admin can track the source transactions as well.
- Admin can also Sort *or* Search the records as per the provided filters for the fields in the grid.
- Thereafter to delete any 'Transaction logs' select the record and choose **Delete** from 'Actions' dropdown list and click on **Submit** button.

#### MageMob Inventory App

- By pressing **Inventory -> 'Inventory Log'**, the list of Inventory log will be displayed with the inventory details. Admin can trace all inventory operations from one place.
- The quantity of products altered will displayed in the details.
- Admin can also Sort *or* Search the records as per the provided filters like System actions, Action type, Date, SKU etc.

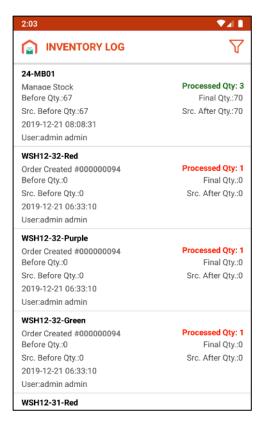

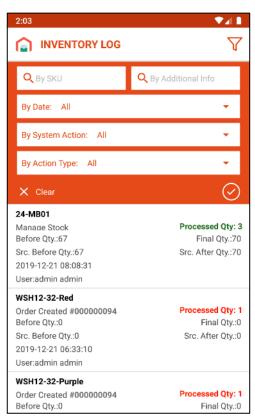

User:admin admin

- Admin can have an overview of the product quantities whether it is increased (Green) *or* decreased (Red). It will keep a track from where & how much quantity of any product is altered.
- <u>Note</u>: Source transaction log can also be viewed by which admin can track the source transactions as well.

|                                                                                                    |                                                                                                    | $\nabla$                                                |
|----------------------------------------------------------------------------------------------------|----------------------------------------------------------------------------------------------------|---------------------------------------------------------|
| <ul> <li>In Inventory Log, the calculation of the product's<br/>Qty like that:</li> <li>Final Qty / Source After Qty =<br/>Before Qty / Source Before Qty Processed Qty +</li> </ul> | 24-MB01<br>Manace Stock<br>Before Qty:67<br>Src. Before Qty:67<br>2019-12-21 08:08:31<br>User:admin admin | Processed Qty: 3<br>Final Qty.:70<br>Src. After Qty.:70 |
| Before Qty / Source Qty.                                                                                                    | WSH12-32-Red<br>Order Created #000000094<br>Before Qty::0<br>Src. Before Qty::0<br>2019-12-21 06:33:10    | Processed Qty: 1<br>Final Qty::0<br>Src. After Qty::0   |

▼⊿ 📘

# **Sales Orders**

### **Magento Backend**

 To manage the Sales Orders and change the Status from the Magento backend:
 Sales -> Orders

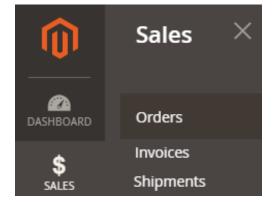

- Admin can see the Sales Orders along with their relevant details like Purchase Point, Purchase Date, Bill-to Name, Ship-to-Name, Grand Total (Base), Grand Total (Purchased), Status.
- Admin can Sort *or* Search the records as per the provided filters for the Sales Orders.

| Ord   | ers          |                                                                |                            |                      |                      |                       |                             |            | Q        | 🔎 👤 admin 🗸                      |
|-------|--------------|----------------------------------------------------------------|----------------------------|----------------------|----------------------|-----------------------|-----------------------------|------------|----------|----------------------------------|
|       |              |                                                                |                            |                      |                      |                       |                             |            | Cr       | eate New Order                   |
| Searc | h by keyword |                                                                | Q                          |                      | [                    | <b>Filters</b>        | <ul> <li>Default</li> </ul> | View 🔻     | 🔅 Column | s 🔹 🏝 Export 👻                   |
| Actio | ns           | ▼ 126 record                                                   | rds found                  |                      |                      | 200                   | •                           | per page   | <        | 1 of 1 >                         |
| •     | ID           | Purchase Point                                                 | Purchase Date              | Bill-to Name         | Ship-to Name         | Grand Total<br>(Base) | Grand Total<br>(Purchased)  | Status     | Action   | Signifyd Guarantee ↓<br>Decision |
|       | 00000001     | Main Website<br>Main Website<br>Store<br>Default Store<br>View | Jun 14, 2019 7:54:46<br>PM | Veronica<br>Costello | Veronica<br>Costello | \$36.39               | \$36.39                     | Complete   | View     |                                  |
|       | 00000002     | Main Website<br>Main Website<br>Store<br>Default Store<br>View | Jun 14, 2019 7:54:50<br>PM | Veronica<br>Costello | Veronica<br>Costello | \$39.64               | \$39.64                     | Closed     | View     |                                  |
|       | 00000003     | Main Website<br>Main Website<br>Store<br>Default Store<br>View | Jun 15, 2019 2:40:48<br>PM | qa1 www              | qa1 www              | \$74.00               | \$74.00                     | Processing | View     |                                  |

- Admin can create a **New Order** as per requirement by clicking on **Create New Order** button.
- Now, by clicking on **View** icon under 'Action' column, admin can view the detail of the Sales order.

| ORDER VIEW                | Order & Account                                                                                                    | Information                                              |               |                                                                                                    |                       |
|---------------------------|----------------------------------------------------------------------------------------------------|----------------------------------------------------------|---------------|----------------------------------------------------------------------------------------------------|-----------------------|
| Information               | Order # 000000051 (The order confirmation email was sent)                                                              |                                                          | Account Infor | mation Edit Customer                                                                                            |                       |
|                           | ,                                                                                                    |                                                          |               |                                                                                                    | Veronica Costell      |
| Invoices                  | Order Date                                                                                                    | Aug 6, 2019, 3:52:28 PM                                  |               | Email                                                                                                    | roni_cost@example.cor |
|                           | Order Status                                                                                                    | Processing                                               |               | Customer Group                                                                                                  |                       |
| Credit Memos<br>Shipments | Purchased From                                                                                                    | Main Website<br>Main Website Store<br>Default Store View |               | customer droup                                                                                                  | Gener                 |
| Comments History          | Placed from IP<br>Address Informa                                                                                      | 192.168.3.6<br>ation                                     |               |                                                                                                    |                       |
|                           | Billing Address Ed<br>KQA ABD<br>B-301 Suhavan apartme<br>Bodakdev<br>Ahmedabad, Gujarat, 3:<br>India<br>T: 1234567980 | ent                                                      |               | Shipping Addres<br>KQA ABD<br>B-301 Suhavan apartr<br>Bodakdev<br>Ahmedabad, Gujarat,<br>India<br>T: 1234567980 | ment                  |

• Here admin can see the 'Order Status' related all the information, Account related information, Billing-Shipping addresses and other details as shown in screenshot.

### MageMob Inventory App

- In Mobile app, you will find the two options for the **Sales Orders**.
- From **SALES** menu, Admin can get the information about Sales Orders, ordered items and generate the Invoice. (right image)

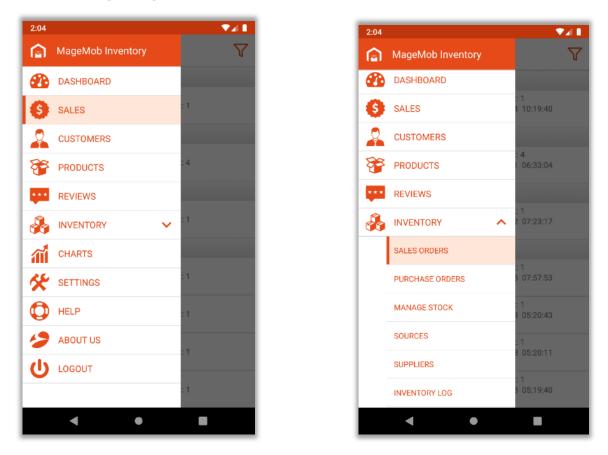

• From Inventory -> Sale Orders, Admin can get the details about Shipped Quantity and Create the shipment. (left image)

### SALES Menu:

• By pressing **Sales** menu, admin will see a complete overview of the Order with the customer's name, its status: **Complete**, **Pending**, **Processing** or **Cancelled** and Order Amount, Item Count & time. (left image)

| 2019-12-24                                   |                                             | #000000089 Process<br>Order Date: 2019-11-2 |                           |
|----------------------------------------------|---------------------------------------------|---------------------------------------------|---------------------------|
| <b>#00000095</b><br>Janice Tharpe<br>Pending | <b>\$39.00</b><br>Item Count: 1<br>10:19 am | Order Info                                  | Ordered                   |
| 2019-12-21                                   |                                             | Customer detail                             |                           |
| #00000094                                    | \$180.00                                    | Name: Veronica Coste                        | llo                       |
| Janice Tharpe<br>Processing                  | Item Count: 4<br>06:33 am                   | viral.langhanoja@bizte                      | chcs.com                  |
| 2019-12-02                                   | 55.55 dill                                  | Sold to                                     |                           |
| #000000093                                   | \$76.95                                     | Name                                        | Phone Number              |
| appjetty test                                | Item Count: 1                               | Timothy Sabatini                            | 401-757-5175              |
| Canceled                                     | 07:23 am                                    | Address                                     |                           |
| 2019-11-28                                   |                                             | 1981 Bond Street, sydr<br>02903             | ney, New South Wales, Aus |
| #00000092                                    | \$76.95                                     |                                             | Pr                        |
| Mariah Olivas                                | Item Count: 1<br>07:57 am                   | Ship to                                     |                           |
| Processing                                   | orior an                                    | Name                                        | Phone Number              |
| <b>#000000091</b><br>John Wilson             | <b>\$76.95</b><br>Item Count: 1             | Timothy Sabatini                            | 401-757-5175              |
| Canceled                                     | 05:20 am                                    | Address                                     | Can                       |
| #00000090                                    | \$76.95                                     | 1981 Bond Street, sydr<br>02903             | ney, New South Wales, Aus |
| Veronica Costello                            | Item Count: 1                               |                                             | Invoi                     |
| Canceled                                     | 05:20 am                                    | Billing info.                               |                           |
| #00000089                                    | \$76.95                                     | Shipping Cost: \$4                          | 2.95                      |
| Timothy Sabatini<br>Processing               | Item Count: 1<br>05:19 am                   | Shipping Method: Au                         | stralia Post - PARCEL POS |

- Admin can search the orders based on various filters. (right image)
- From **Sales** menu, admin can **generate** the Invoice of the pending orders, mail any orders directly to the client and print it out. Admin can also 'Cancel' the Sales Order as per requirement.

| :07                           |                           |          | 2:08            |                                     |     |
|-------------------------------|---------------------------|----------|-----------------|-------------------------------------|-----|
| SALES                         |                           | $\nabla$ | <b>  &lt;</b> ( | Print Order: #000000089             |     |
| Q Search By Order I           | D                         |          | #000<br>Orde    | <b>~</b>                            |     |
| By Date: All                  |                           | × .      |                 | 🚫 LUMA                              |     |
| By Status: All                |                           | × 1      | Cust            | Customer Name: Veronica Costello    |     |
|                               |                           |          | Nam             | Email: viral.langhanoja@biztechcs.c | om  |
| 🗙 Clear                       |                           | $\odot$  | viral           | Joust Duffle \$34.00 x1<br>Bag      |     |
| 2019-12-02                    |                           |          | Sold            | Sub total                           | ŝ   |
| #00000093                     | \$76.95                   |          | Nam             | Discount                            |     |
| appjetty test<br>Canceled     | Item Count: 1<br>07:23 am |          | Time            | Tax                                 | :   |
| 2019-11-28                    |                           |          | Add. 1981       | Shipping & Handling                 | \$  |
| #000000092                    | \$76.95                   |          | 0290            | Grand Total                         | \$7 |
| Mariah Olivas                 | Item Count: 1             |          | Ship            |                                     |     |
| Processing                    | 07:57 am                  |          | Nam             |                                     |     |
| #000000091<br>John Wilson     | \$76.95<br>Item Count: 1  |          | Time            |                                     |     |
| Canceled                      | 05:20 am                  |          | Add             |                                     |     |
| #00000090                     | \$76.95                   |          | 198             |                                     |     |
| Veronica Costello<br>Canceled | Item Count: 1<br>05:20 am |          | Billir          |                                     |     |
| #000000089                    | \$76.95                   |          |                 |                                     |     |
| Timothy Sabatini              | Item Count: 1             |          | Ship            | $(\mathbf{X})$                      |     |
| Processing                    | 05:19 am                  |          | Ship            |                                     | _   |

### **SALES Orders:**

 By clicking on Inventory -> Sales Orders, admin will see a complete overview of the Order with the customer's name, its status: Complete, Pending, Processing, Delivered or Cancelled and Order Amount, Item Count & time.

| 2:05              | ▼ <b>▲</b> 1<br>▽ |
|-------------------|-------------------|
| 2019-12-24        |                   |
| #000000095        | <b>\$39.00</b>    |
| Janice Tharpe     | Item Count: 1     |
| Pending           | 10:19 am          |
| 2019-12-21        |                   |
| #000000094        | <b>\$180.00</b>   |
| Janice Tharpe     | Item Count: 4     |
| Processing        | 06:33 am          |
| 2019-12-02        |                   |
| #000000093        | <b>\$76.95</b>    |
| appjetty test     | Item Count: 1     |
| Canceled          | 07:23 am          |
| 2019-11-28        |                   |
| #000000092        | <b>\$76.95</b>    |
| Mariah Olivas     | Item Count: 1     |
| Processing        | 07:57 am          |
| #000000091        | <b>\$76.95</b>    |
| John Wilson       | Item Count: 1     |
| Canceled          | 05:20 am          |
| #000000090        | <b>\$76.95</b>    |
| Veronica Costello | Item Count: 1     |
| Canceled          | 05:20 am          |
| #000000089        | <b>\$76.95</b>    |
| Timothy Sabatini  | Item Count: 1     |
| Processing        | 05:19 am          |
| •                 | •                 |

- Admin can generate the shipment of the pending sales orders.
- By clicking on 'right' ✓ icon, Create Shipment option will be redirected.
- Admin can add a comment while creating shipment and after clicking on 'right' ✓ icon, shipment will be created.

| 12:07                          |                       |         |
|--------------------------------|-----------------------|---------|
| CREATE SHIPMENT                |                       | $\odot$ |
| Shipping method: Best Way - Ta | able Rate             |         |
| Comment:                       |                       |         |
| Enter your comment             |                       |         |
|                                |                       |         |
|                                |                       |         |
|                                |                       |         |
| Sub total                      | \$90.0                |         |
| Sub total                      | \$90.0<br>+           |         |
| Sub total<br>Shipping Cost     | \$90.0<br>+<br>\$0.00 |         |
|                                | +                     |         |

# **Manage Sources**

## Magento Backend

 To manage the sources from the Magento backend, go to Store -> Inventory-> Sources.

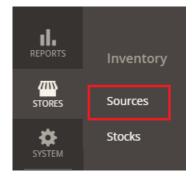

- The list of the sources will be displayed in grid view. Admin can create or edit the Sources as per requirement.
- Admin can also filter *or* search records as per the requirement.

| Manage Source     | 5                        |                | Q 🕫 1                  | admin 🔻 |
|-------------------|--------------------------|----------------|------------------------|---------|
|                   |                          |                | Add New So             | urce    |
| Search by keyword | Q                        | <b>Filters</b> | ⊙ Default View 🗸 🖨 Col | umns 👻  |
| 3 records found   |                          | 20 v per pa    | ige < 1 of 1           | >       |
| Code              | Name                     |                | ls Enabled             | Action  |
| Canada            | Canada                   |                | Enabled                | Edit    |
| default           | Default Source           |                | Enabled                | Edit    |
| usa               | United States Of America |                | Enabled                | Edit    |

• To create a new source, click on **Add New Source** button. By clicking on **Add New Source**, admin will be redirected to the New Source page.

• Now, enter the Source Information like General Info, Contact Info and Address Data.

| New Source  |                                              |       | Q    | <b>(1</b> 0 | 👤 admin 🗸             |
|-------------|----------------------------------------------|-------|------|-------------|-----------------------|
|             | ← Back                                       | Reset | Save | & Contir    | nue 🔻                 |
| General     |                                              |       |      |             | $\overline{\bigcirc}$ |
| Name *      | f                                            |       |      |             |                       |
| Code *      | f                                            |       |      |             |                       |
| Is Enabled  | Ves                                          |       |      |             |                       |
|             | The Default Source m<br>for single source me |       |      |             | ired                  |
| Description |                                              |       |      |             |                       |
|             |                                              |       |      |             | //                    |
| Latitude    |                                              |       |      |             |                       |
| Longitude   |                                              |       |      |             |                       |

- Thereafter click on 'Save & Continue' button to save the source.
- Admin can also edit each of the details of any source by clicking on the **Edit** text under the 'Action' table.

| Edit Source: Can | ada                                                                                  | ← Back | Reset             | Save & Continue | •       |
|------------------|--------------------------------------------------------------------------------------|--------|-------------------|-----------------|---------|
| General 🖍        |                                                                                      |        |                   |                 | $\odot$ |
| Name *           | Canada                                                                               |        |                   | ]               |         |
| Code *           | canada                                                                               |        |                   |                 |         |
| Is Enabled       | Yes<br>The Default Source must be enabled. A<br>source merchants and product migrati |        | quired for single |                 |         |
| Description      | Stock warehouse                                                                      |        | G                 |                 |         |
| Latitude         |                                                                                      |        |                   | ]               |         |
| Longitude        |                                                                                      |        |                   | ]               |         |
| Contact Info     |                                                                                      |        |                   |                 | $\odot$ |
| Address Data     |                                                                                      |        |                   |                 | $\odot$ |

#### MagMob Inventory App

#### Sources List:

- By pressing Inventory -> Sources option, the list of sources can be seen.
- Admin can sort sources through source name.
- By clicking on Source name, Admin will be redirected to Source Details screen (left side).
- Here, Admin can see the two tabs:
  - <u>Source Info</u>: source related all the information.
  - Associated Products: the list of the Associated Products of selected source.

| 4:55                                                           | ▼⊿∎      |
|----------------------------------------------------------------|----------|
|                                                                | $\nabla$ |
| Default Source<br>Primary Source: Yes<br>Status: Enabled       |          |
| <b>Gujarat</b><br>Primary Source: No<br>Status: <b>Enabled</b> |          |
| <b>mumbai</b><br>Primary Source: No<br>Status: <b>Enabled</b>  |          |
|                                                                |          |
|                                                                |          |
|                                                                |          |
|                                                                |          |
|                                                                | +        |

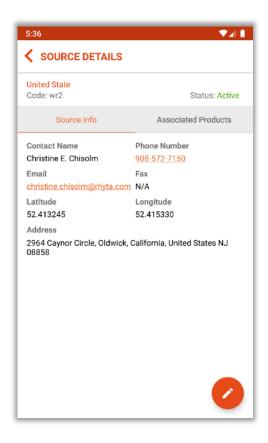

### **Edit Source Details:**

- Admin can edit the details by pressing "Edit" 🖍 icon and save it by pressing 'right' 🗸 icon.
- Admin can Enable / Disable the Source as per requirement. (left image)

| 5:20                         | ♥◢▮                |  |  |  |  |  |
|------------------------------|--------------------|--|--|--|--|--|
| ✓ EDIT SOURCE                |                    |  |  |  |  |  |
| Name* United State           |                    |  |  |  |  |  |
| Code* wr2                    |                    |  |  |  |  |  |
| Description Description      |                    |  |  |  |  |  |
| Latitude 52.413245           |                    |  |  |  |  |  |
| Longitude 52.415330          |                    |  |  |  |  |  |
| Contact Name Christine E. Ch | nisolm             |  |  |  |  |  |
| Email christine.chisolm@rhyt | a.com              |  |  |  |  |  |
| Fax Fax                      |                    |  |  |  |  |  |
| Phone 908-572-7150           |                    |  |  |  |  |  |
| Street 2964 Caynor Circle    |                    |  |  |  |  |  |
| City Oldwick                 |                    |  |  |  |  |  |
| Postal code* NJ 08858        |                    |  |  |  |  |  |
| Country* United States       | Region* California |  |  |  |  |  |

| 5:37                                                                                  | ▼⊿ 🖡                                                  |
|---------------------------------------------------------------------------------------|-------------------------------------------------------|
| SOURCE DETAILS                                                                        | $\nabla$                                              |
| United State<br>Code: wr2                                                             | Status: Active                                        |
| Source Info                                                                           | Associated Products                                   |
| Breathe-Easy Tank-XS-Yellow<br>SKU: WT09-XS-Yellow<br>Price: \$34.00<br>Update Qty: 0 | Src. Qty.: 100.00<br>Total Qty: N/A<br>Increase Qty 💙 |
| Breathe-Easy Tank-XS-White<br>SKU: WT09-XS-White<br>Price: \$34.00<br>Update Qty: 0   | Src. Qty.: 100.00<br>Total Qty: N/A<br>Increase Qty   |
| Breathe-Easy Tank-XS-Purple<br>SKU: WT09-XS-Purple<br>Price: \$34.00<br>Update Qty: 0 | Src. Qty.: 100.00<br>Total Qty: N/A<br>Increase Qty 💙 |
| Breathe-Easy Tank-XL-Yellow<br>SKU: WT09-XL-Yellow<br>Price: \$34.00<br>Update Qty: 0 | Src. Qty.: 100.00<br>Total Qty: N/A<br>Increase Qty   |
| Breathe-Easy Tank-XL-White<br>SKU: WT09-XL-White<br>Price: \$34.00                    | Src. Qty.                                             |

• From the **Associated Products** tab, Admin can increase/decrease the quantity associated products of the selected source. (right image)

#### **Create Source:**

• Admin can create a new source by clicking on 'Add' + icon and insert the related information along with the address.

| 4:55 🔍 🔹 🔹 🔹                                                   | 5:54                              | ▼⊿ 🖡             |
|----------------------------------------------------------------|-----------------------------------|------------------|
| SOURCES V                                                      | <b>CREATE SOURCE</b>              | $\odot$          |
| Default Source<br>Primary Source: Yes                          | Name* United State                |                  |
| Status: Enabled                                                | Code* wr2                         |                  |
| <b>Gujarat</b><br>Primary Source: No<br>Status: <b>Enabled</b> | Description Description           |                  |
| mumbai<br>Primary Source: No                                   | Latitude 52.413245                |                  |
| Status: Enabled                                                | Longitude 52.415330               |                  |
|                                                                | Contact Name Christine E. Chisolm |                  |
|                                                                | Email christine.chisolm@rhyta.com |                  |
|                                                                | Fax Fax                           |                  |
|                                                                | Phone 908-572-7150                |                  |
|                                                                | Street 2964 Caynor Circle         |                  |
|                                                                | City Oldwick                      |                  |
| <b>•</b>                                                       | Postal code* NJ 08858             |                  |
|                                                                | Country* United States Reg        | gion* California |

- By clicking on 'right' ✓ icon, all the details will be created.
- As Admin has created a new Source, the Associated Products can be seen empty. Admin can select the products to assign the source from the Products -> 'edit' the product -> press on Assigned Sources tab and Assign the source.
- Note: Sources / Warehouses Label will be changed based as per Magento versions
  - **Below Magneto 2.3 (Ver. < 2.3)**, every label will be changed to "Warehouses". Admin can delete any Warehouse if it is not required.
  - Magento 2.3 and Above (Ver.>= 2.3), every label will be changed to "Sources". Delete the sources will not be allowed. But Admin can disable as per requirement.

# Barcode

- To manage the Barcodes admin must configure the Barcode Style Configuration from Stores -> AppJetty -> MageMob Inventory.
  - To manage Barcodes for Inventory Products from the Magento backend, go to MageMob Inventory -> Barcode.

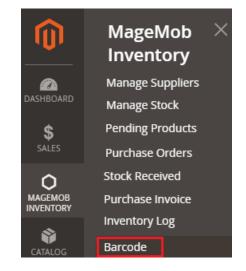

- Admin can generate barcode for products. Admin can also generate multiple barcode for single products with different suppliers, purchase orders.
- Admin can provide their own code, necessarily it should be unique. Admin can also Sort or Search the records as per the provided filters for the fields in the grid.

| Barcod                                                                             | e          |                |               |                                  |                       |     | Scan Barco       | de Create      | Barcode |
|------------------------------------------------------------------------------------|------------|----------------|---------------|----------------------------------|-----------------------|-----|------------------|----------------|---------|
| Actions     •     23 records found     20     •     per page      1     of 2     > |            |                |               |                                  |                       |     |                  |                |         |
|                                                                                    | ID ↑       | Barcode        | Generate Date | Product Name                     | Product Sku           | Qty | Supplier         | Purchase Order | Status  |
| Any 💌                                                                              | From<br>To |                | From 📰<br>To  |                                  |                       |     | •                |                | •       |
|                                                                                    | 24         | BARWA8S1ELWHNI | Aug 23, 2017  | Erika Running<br>Short-31-Purple | WSH12-31-Purple       | 0   | Willam<br>donlad | PO-100000017   | Enable  |
|                                                                                    | 23         | BAR1VM2ENIINAK | Aug 16, 2017  | inventorysystem                  | inventorysystem       | 0   | Mikey<br>Rogers  | PO-100000020   | Enable  |
|                                                                                    | 22         | BARUMIK3ENASG  | Aug 16, 2017  | SugarPort -<br>configurable      | SugarPortconfigurable | 0   | Mikey<br>Rogers  | PO-100000003   | Enable  |
|                                                                                    | 21         | BARE9MAGKIS1UN | Aug 14, 2017  | SugarPort                        | SugarPort             | 0   | Mikey<br>Rogers  | PO-100000018   | Enable  |
|                                                                                    | 20         | BAR8IUEKN1ASMG | Aug 14, 2017  | SugarPort -<br>configurable      | SugarPortconfigurable | 0   | Mikey<br>Rogers  | PO-100000017   | Enable  |
|                                                                                    | 19         | BARNVE4IJA1NHO | Aug 11, 2017  | Inventorysystem<br>1             | Inventorysystem 1     | 0   | John Smith       | PO-100000013   | Enable  |

• Admin can also create barcode as required by clicking on **Create Barcode** button.

| Crea             | ate Ba        | rcode      | S                |                |                 | Q 🍂                          | admin 🗸      |
|------------------|---------------|------------|------------------|----------------|-----------------|------------------------------|--------------|
|                  |               |            |                  |                | ← Bac           | k Reset Sa                   | ave Barcode  |
| Select P         | Products to g | generate b | arcode           |                |                 |                              |              |
|                  |               |            | 1000000          |                |                 |                              |              |
| 4 re             | ecords foun   | d          | 20               | • per page     | < 1             | of 1 > Search                | Reset Filter |
|                  | Name          | вки        | 20 •<br>Barcodea | • per page Qty | < 1<br>Supplier | of 1 > Search Purchase Order | Reset Filter |
| 4 m<br>10 1<br>4 |               |            |                  |                |                 |                              | Status       |

- Admin can scan the barcode; it will fetch the barcode, product & supplier details from it. Barcodes can also update the stock of product fetched from barcode scan.
- Admin can also view the details of source from barcode details. While scanning the barcode admin can add the desired stock to the source as per the requirement.

| View Barcode " B    | ARSEEEN                   | NAS12TT "                     |                       |                    | Q                      | 🛐 🧘 admin 🗸              |
|---------------------|---------------------------|-------------------------------|-----------------------|--------------------|------------------------|--------------------------|
|                     |                           |                               |                       |                    | ← B                    | ack Print                |
| BARCODE INFORMATION | Barcode Info              | mation<br>BARSEEENAS12TT      | Product Inform        | nation             | Supplier Infor<br>Name | mation<br>Delaney Daniel |
| Barcode Information | Product<br>Name           | Wills men shirt               | Image                 | a l                | Email                  | Delaney@bizte<br>ch.com  |
|                     | Product<br>Sku            | Wills men shirt               | initige               |                    | Active<br>Address      | Yes<br>ahmedabad         |
|                     | Reck No.<br>Supplier      | 0<br>Delaney Daniel           | Name                  | Wills men shirt    | Country                | United States            |
|                     | Quantity                  | 2                             | Sku                   | Wills men shirt    | State                  | 2                        |
|                     | date<br>Status            | Status Enable                 | Price<br>Quantity     | \$165.00<br>138.00 | City<br>Postal<br>Code | ahmedabad<br>90001       |
|                     |                           |                               | Stock<br>Availability |                    | Telephone              | +1<br>09898989898        |
|                     | Order                     | PO-100000001                  | Status                | Enable             | Fax                    |                          |
|                     | Source Inform             | nation                        |                       |                    | L                      |                          |
|                     | Name<br>Default<br>Source | <b>Avail. Qty</b><br>138.0000 |                       |                    |                        |                          |
|                     |                           |                               |                       |                    |                        |                          |

# **Points to Note**

- Products in all the modules of MageMob Inventory will only be visible if they are assigned to the website selected while purchasing the Extension.
- Limit of quantity of product to be out of stock is configured from Magento admin.
- If same products are there in more than one pending order selected for generating purchase orders, then you can remove the product from selection otherwise it will take the average of the unit cost entered for that product based on the summation of the required quantity entered.

# **Contact Us**

We simplify your business, offer unique business solution in digital web and IT landscapes.

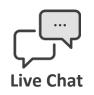

- Get instant support with our Live Chat.
- Visit our product page at: <u>https://www.appjetty.com/magento2-</u> <u>magemob-inventory.htm</u> and click on the Live Chat button for instant support.

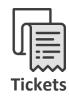

- Raise tickets for your specific question!
- Send an email to <u>support@appjetty.com</u> or you can login to your account @ <u>www.appjetty.com</u> and click on My Support Tickets on your account dashboard, to get answers to your specific questions.

### **Customization:**

If you would like to customize or discuss about additional feature for **MageMob Inventory** please write to <u>sales@appjetty.com</u>